# Noise Guide Jabra

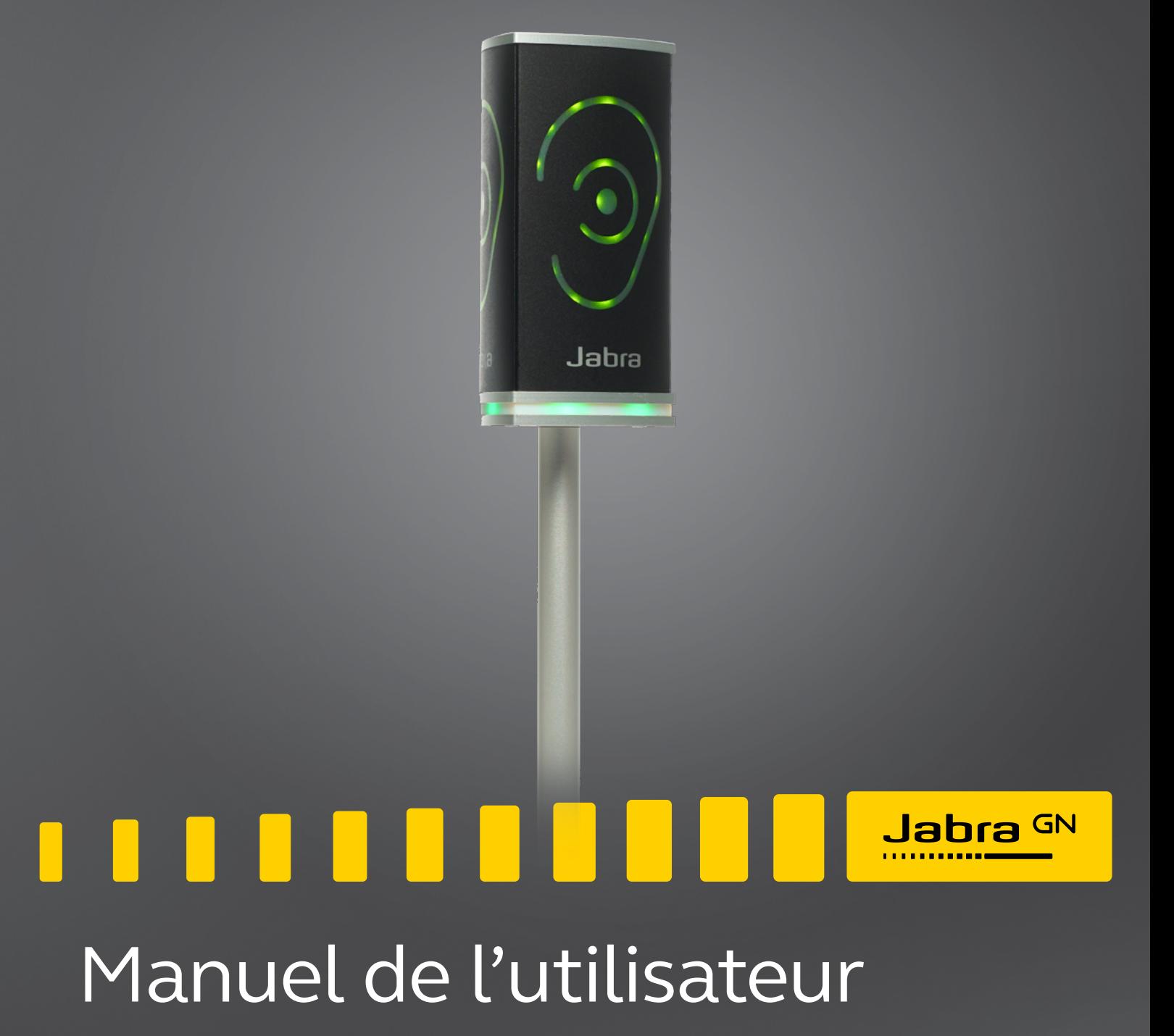

**GN** Making Life Sound Better

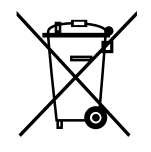

Le symbole de la poubelle barrée signifie que dans l'Union européenne, le produit doit être amené à un point de collecte séparé lorsqu'il est en fin de vie. Ceci s'applique non seulement à votre appareil, mais aussi à toute amélioration portant ce symbole. Ne pas éliminer ces produits avec les déchets municipaux non triés.

Fabriqué à Taïwan Modèle : ANG001

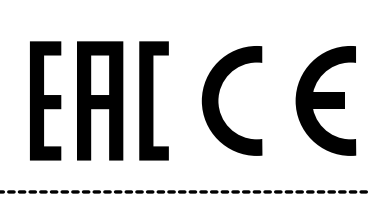

La Déclaration de Conformité est disponible sur le site www.jabra.com/footerpages/declarations-of-conformity

## <span id="page-2-0"></span>TABLE DES MATIÈRES

### [FÉLICITATIONS POUR L'ACHAT DE VOTRE NOUVEAU JABRA NOISE](#page-3-0)  [GUIDE](#page-3-0)

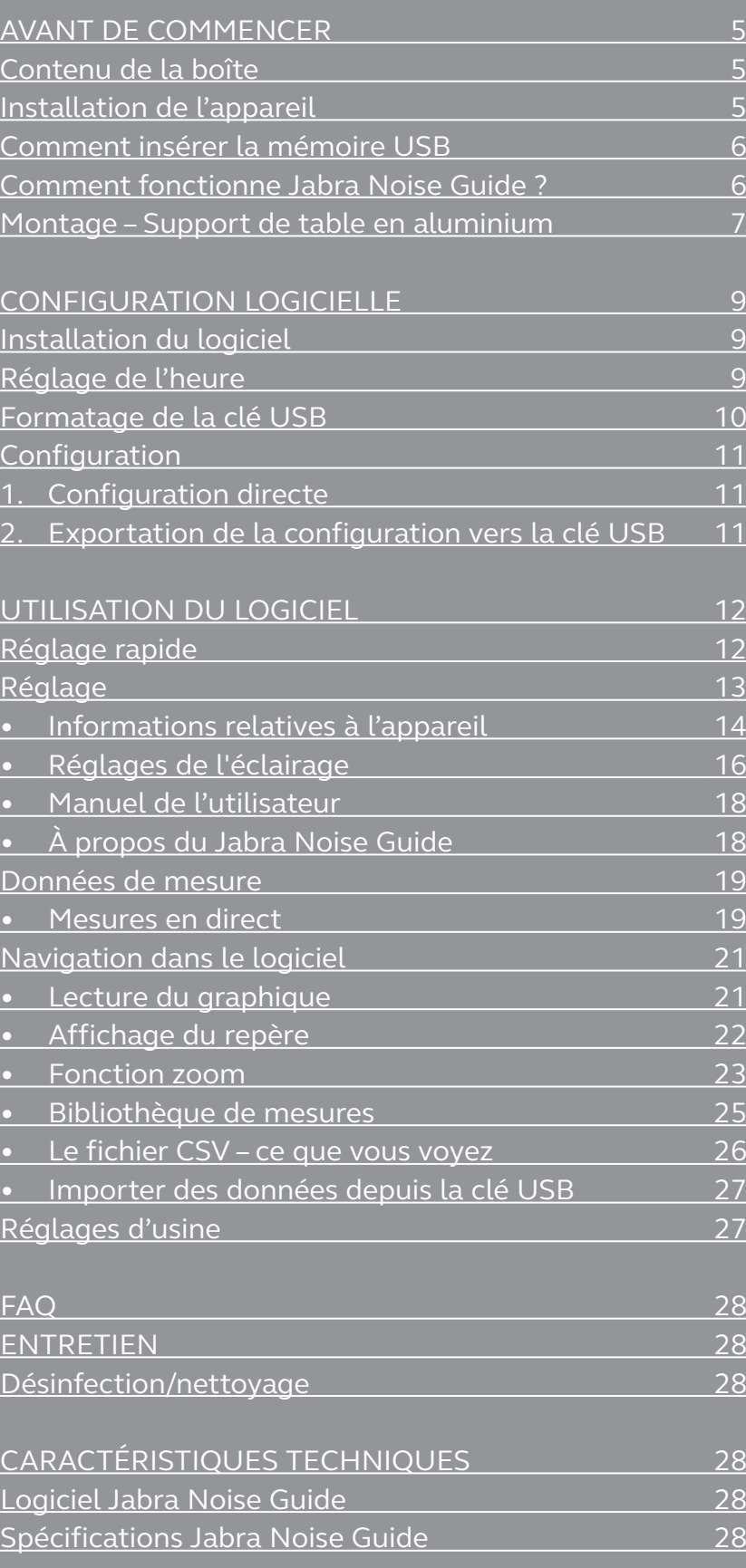

<span id="page-3-0"></span>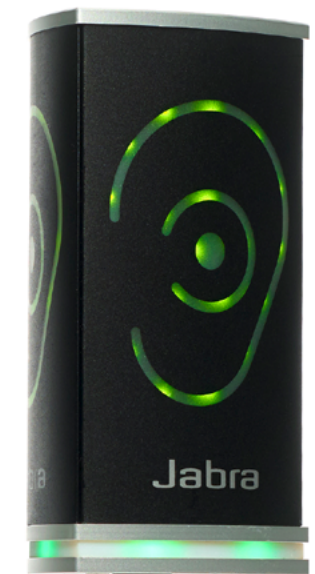

#### FÉLICITATIONS POUR L'ACHAT DE VOTRE NOUVEAU

## JABRA NOISE GUIDE

Nous sommes ravis que vous ayez choisi l'un de nos produits pour vous aider à créer un meilleur environnement auditif pour vous-même et pour les autres. Ce manuel vous explique comment profiter au maximum de votre produit.

Pour bien comprendre les caractéristiques et les possibilités du Jabra Noise Guide, nous vous invitons à lire attentivement ce manuel avant de commencer à utiliser votre Jabra Noise Guide.

Vous trouverez les dernières mises à jour sur le logiciel et le manuel sur notre site web : <www.jabra.com/support>

Vous avez également la possibilité de vous adresser à votre équipe d'assistance Jabra locale pour une aide supplémentaire. Rendez-vous sur [www.jabra.com/support](http://www.jabra.com/support) pour plus d'informations.

## <span id="page-4-0"></span>AVANT DE COMMENCER

## CONTENU DE LA BOÎTE

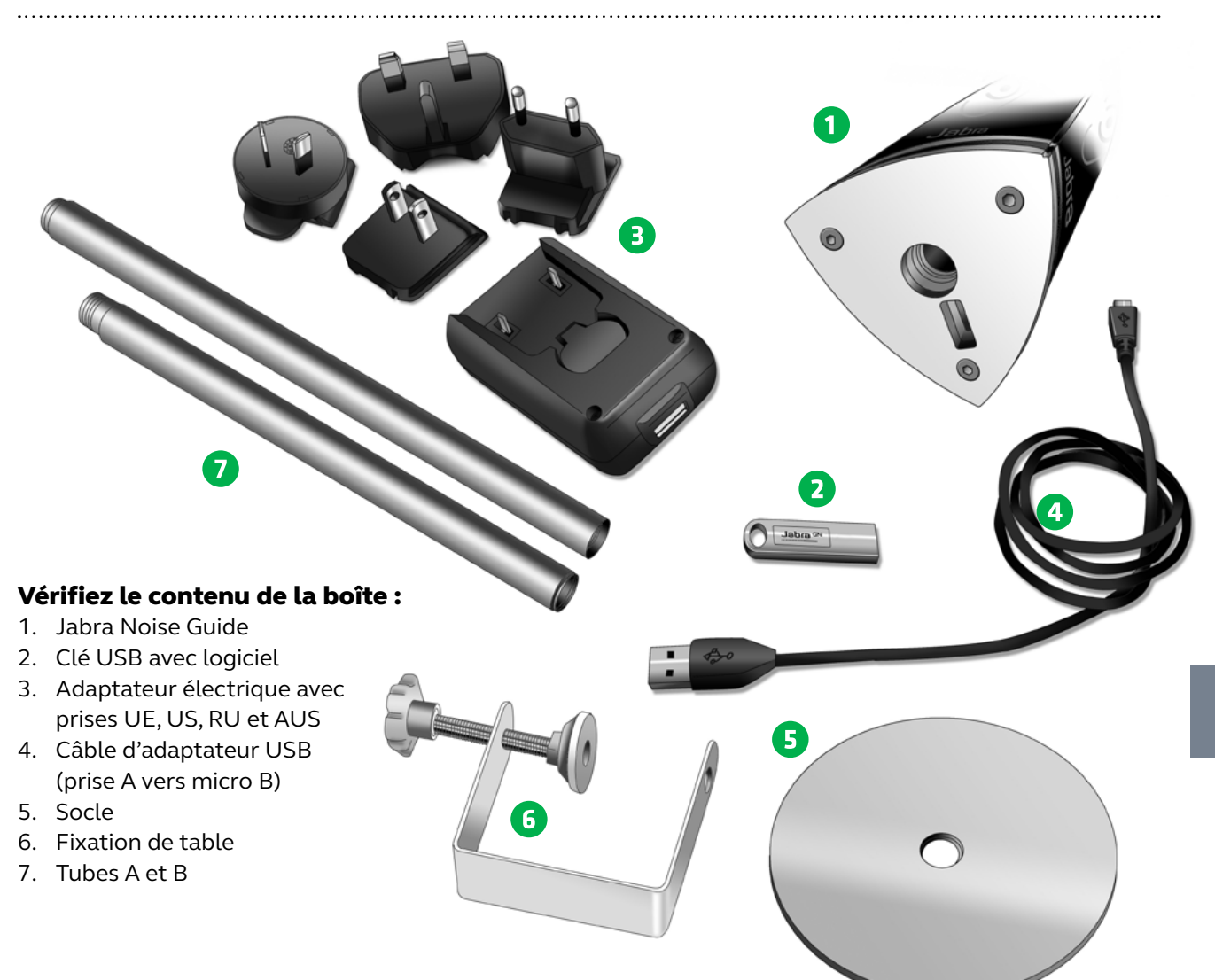

## INSTALLATION DE L'APPAREIL

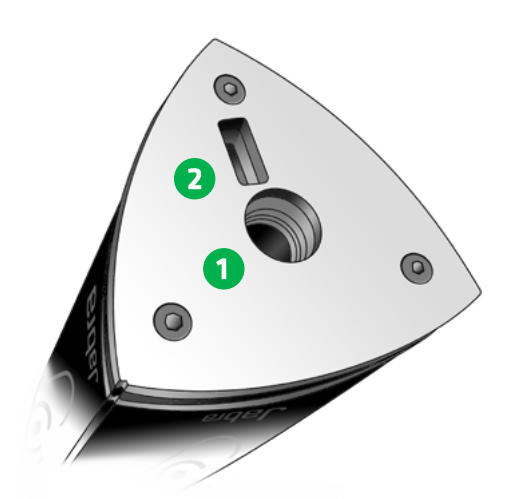

Le Jabra Noise Guide possède 2 entrées au bas de l'appareil.

1) Un port micro-USB pour l'alimentation et l'exportation des données via un PC.

2) Une entrée USB standard pour l'exportation des données à partir de la mémoire journal interne via le port USB, et pour la configuration hors ligne.

## COMMENT INSÉRER LA CLÉ USB DANS LE NOISE GUIDE

<span id="page-5-0"></span>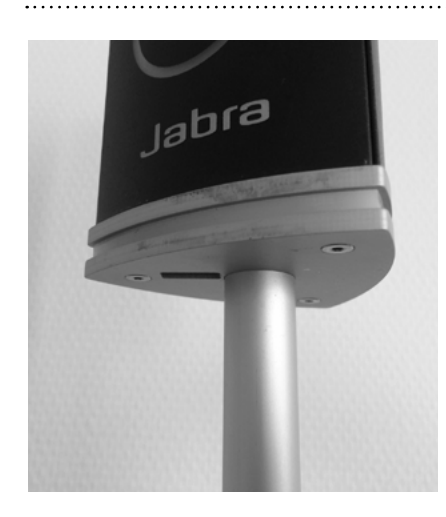

1. Placez-vous face au Noise Guide, de façon à ce que le port USB soit à gauche du tube.

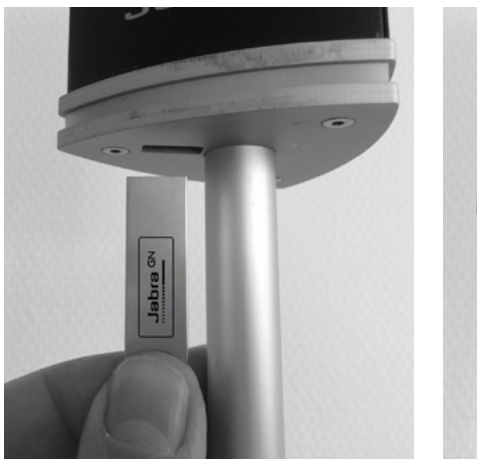

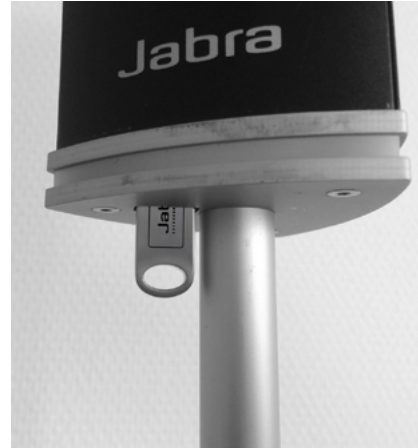

2. Insérez la clé USB avec le logo JABRA sur le devant.

### COMMENT FONCTIONNE LE JABRA NOISE GUIDE ?

Microphone en haut de l'unité

Le symbole de l'oreille indique le niveau sonore actuel.

Le panneau à LED indique le niveau sonore moyen au cours des 15 dernières minutes. Celui-ci peut être réglé à une autre valeur dans le logiciel.

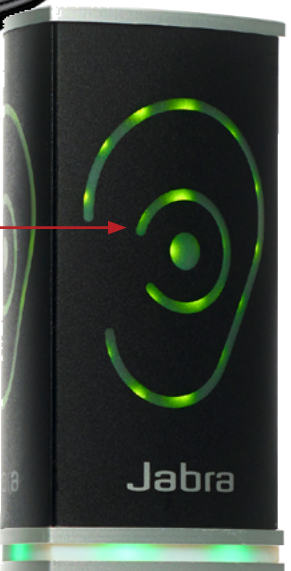

Le Jabra Noise Guide vous offre 2 types de mesures, simultanément. Le symbole de l'oreille indique l'état du niveau sonore actuel tandis que le panneau à LED situé au bas de l'appareil indique le niveau sonore moyen au cours des 15 dernières minutes. Celui-ci peut être réglé à une autre valeur dans le logiciel.

#### PORTÉE DE MESURE

Le Jabra Noise Guide présente une portée de mesure d'environ 5 mètres – Illustration : bureau ouvert.

 $\subset$ 

Б

### <span id="page-6-0"></span>MONTAGE – SUPPORT DE TABLE EN ALUMINIUM

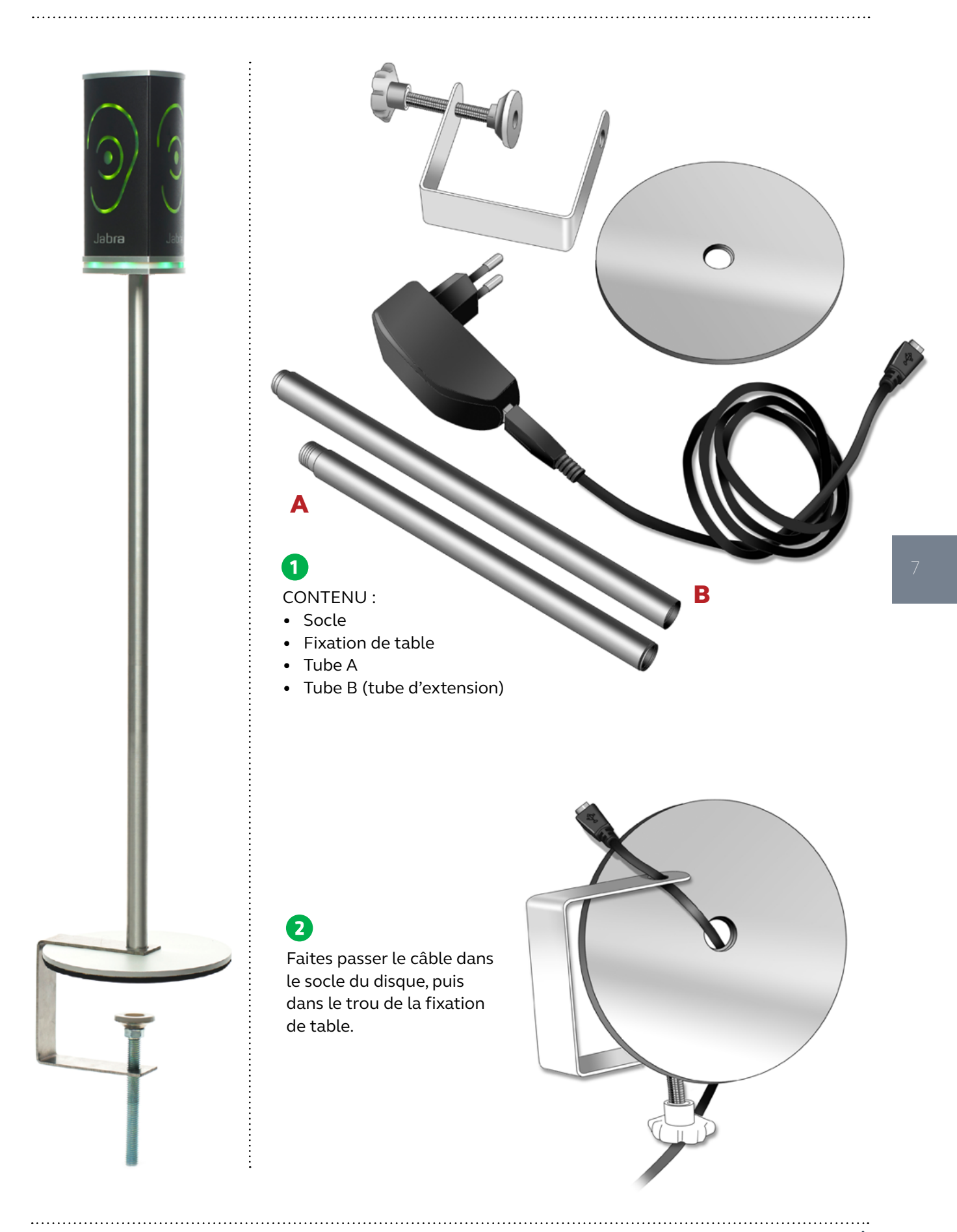

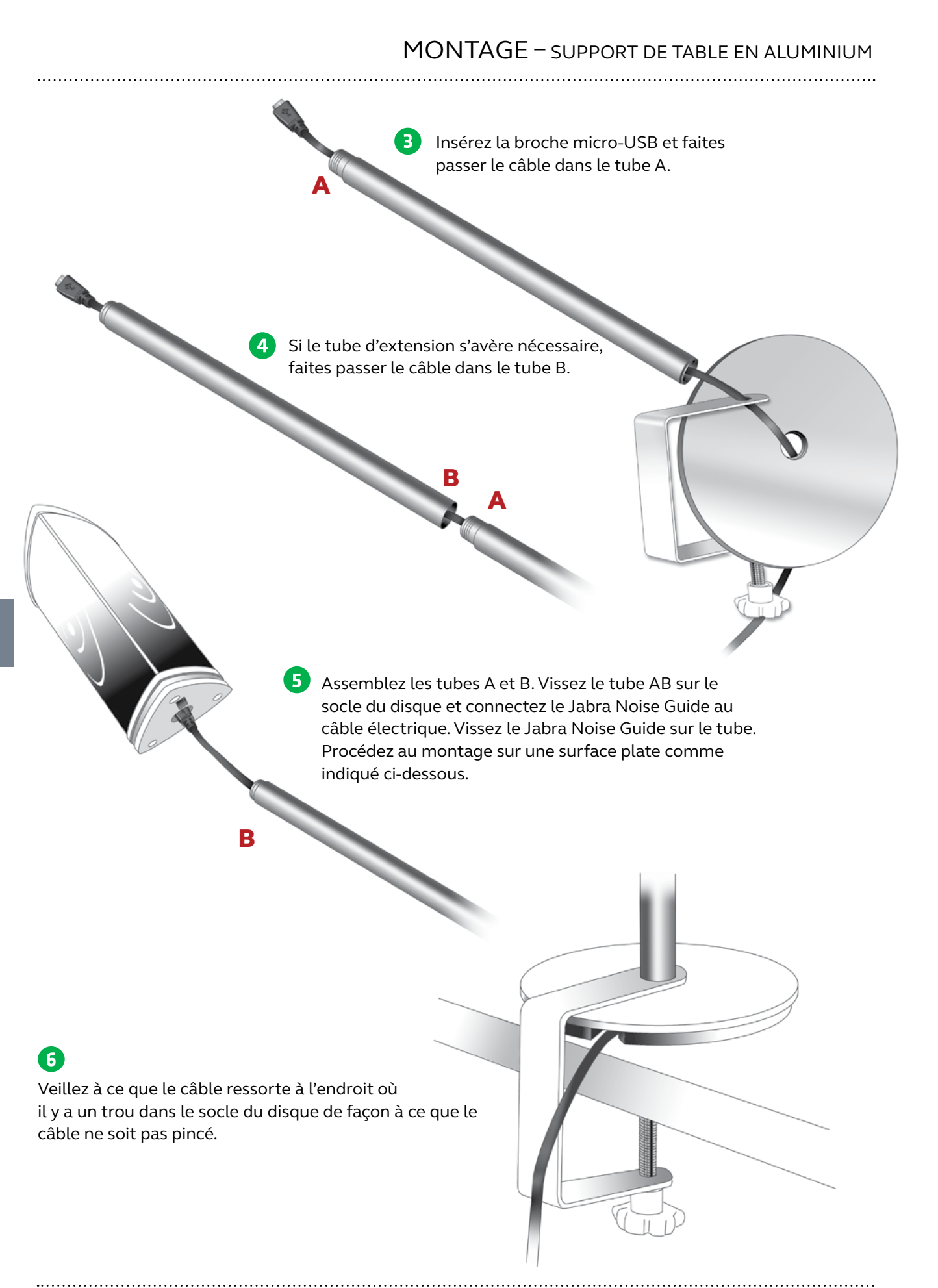

## <span id="page-8-0"></span>CONFIGURATION LOGICIELLE

## INSTALLATION DU LOGICIEL

#### Vous trouverez le logiciel sur la clé USB fournie.

Lorsque vous aurez installé le logiciel, assurez-vous de vérifier les mises à jour logicielles afin que vous disposiez toujours de la dernière version. Pour en savoir plus, reportez-vous au chapitre « À propos du Jabra Noise Guide » p. 17.

## RÉGLAGE DE L'HEURE

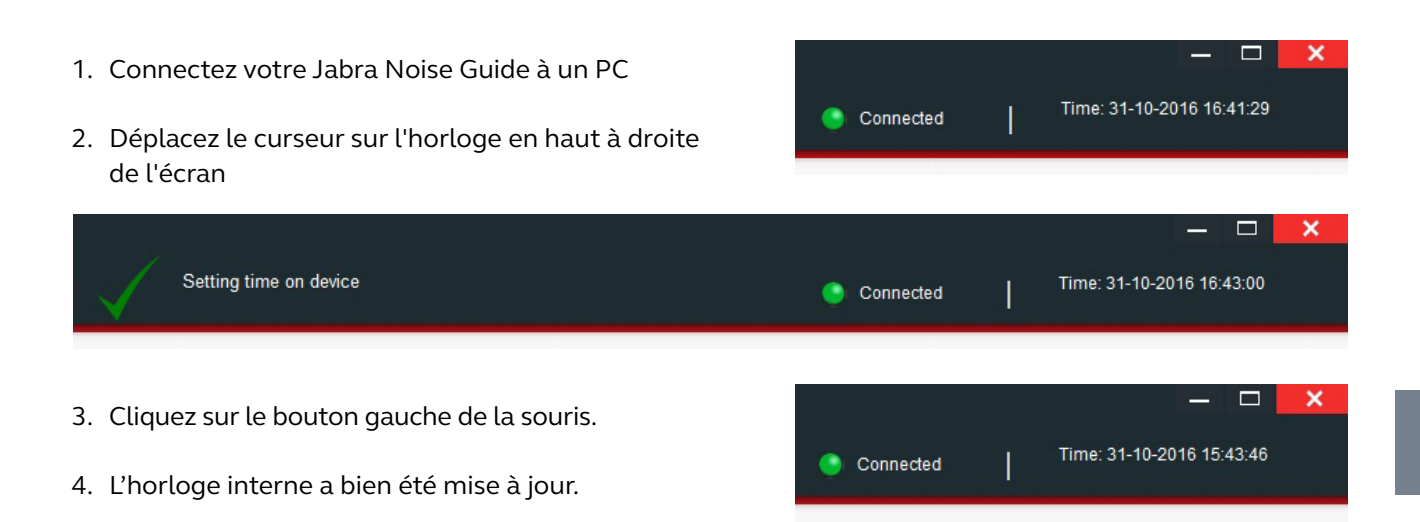

Remarque ! Vous devez mettre à jour l'horloge interne lorsque vous passez de l'heure d'été à l'heure d'hiver ou vice versa.

<span id="page-9-0"></span>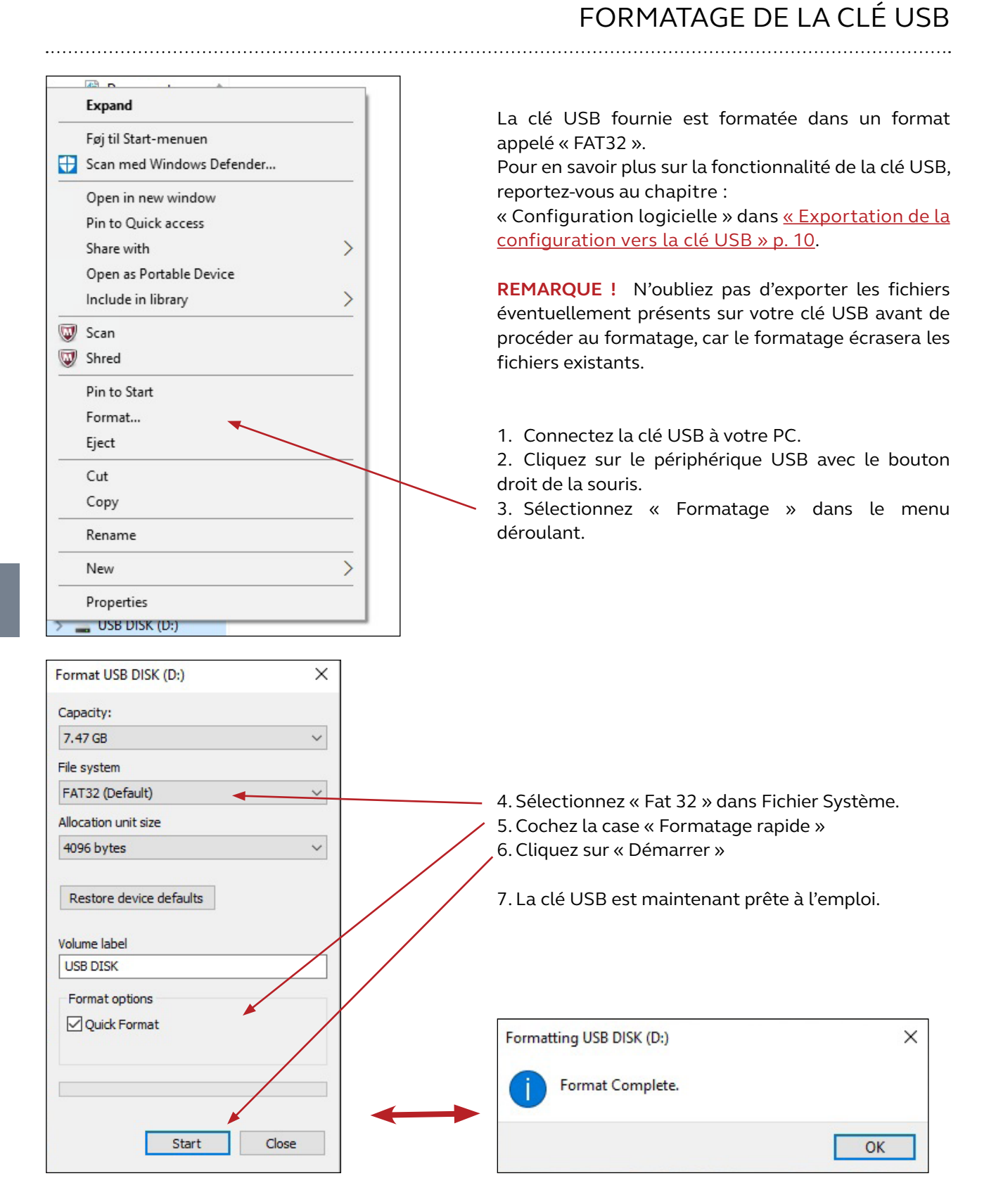

**NOUS VOUS RECOMMANDONS** de formater la clé USB avant de lire les données journal de la mémoire interne du Jabra Noise Guide sur la clé USB, ou de transférer une nouvelle configuration par USB sur le Jabra Noise Guide.

## <span id="page-10-0"></span>CONFIGURATION

## Il existe 2 façons d'enregistrer vos configurations :

- 1. Connectez directement l'appareil à votre PC tout en effectuant la configuration.
- 2. Téléchargement de votre configuration sur la clé USB.

#### 1. CONFIGURATION DIRECTE :

Connectez directement l'appareil à votre PC. Cliquez sur « Configurer » chaque fois que vous modifiez les réglages. Vos réglages seront ainsi enregistrés directement sur l'appareil.

#### 2. EXPORTATION DE LA CONFIGURATION VERS LA CLÉ USB :

Il est utile d'exporter la configuration vers la clé USB si vous avez besoin d'appliquer les mêmes réglages à plusieurs appareils.

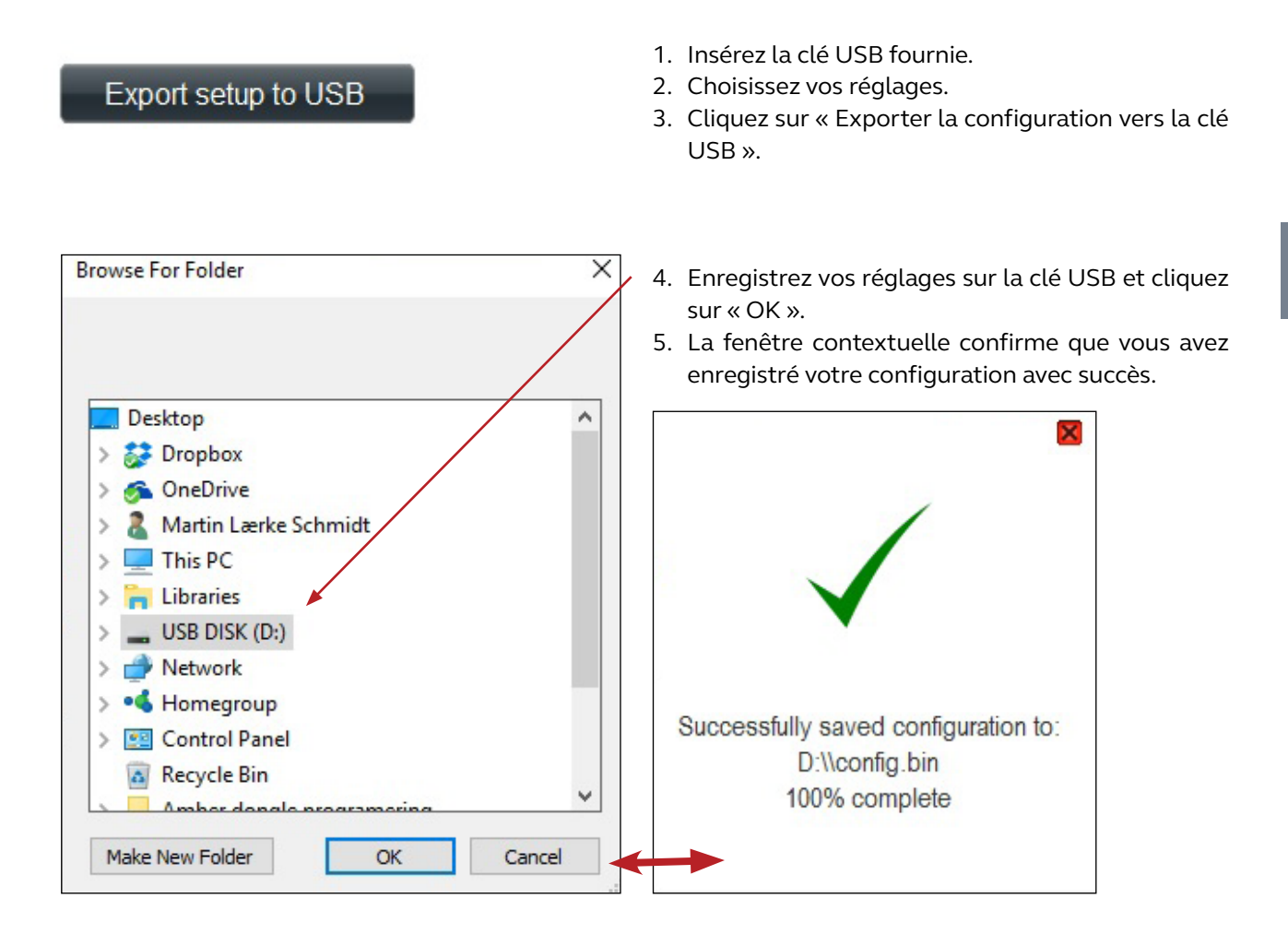

6. Connectez l'appareil à une source électrique et insérez la clé USB. Le symbole de l'oreille s'allumera en vert pendant environ 5 secondes pour indiquer que votre configuration a été exportée avec succès.

## UTILISATION DU LOGICIEL

## <span id="page-11-0"></span>CONFIGURATION RAPIDE

Il existe 3 types de réglages standards au choix.

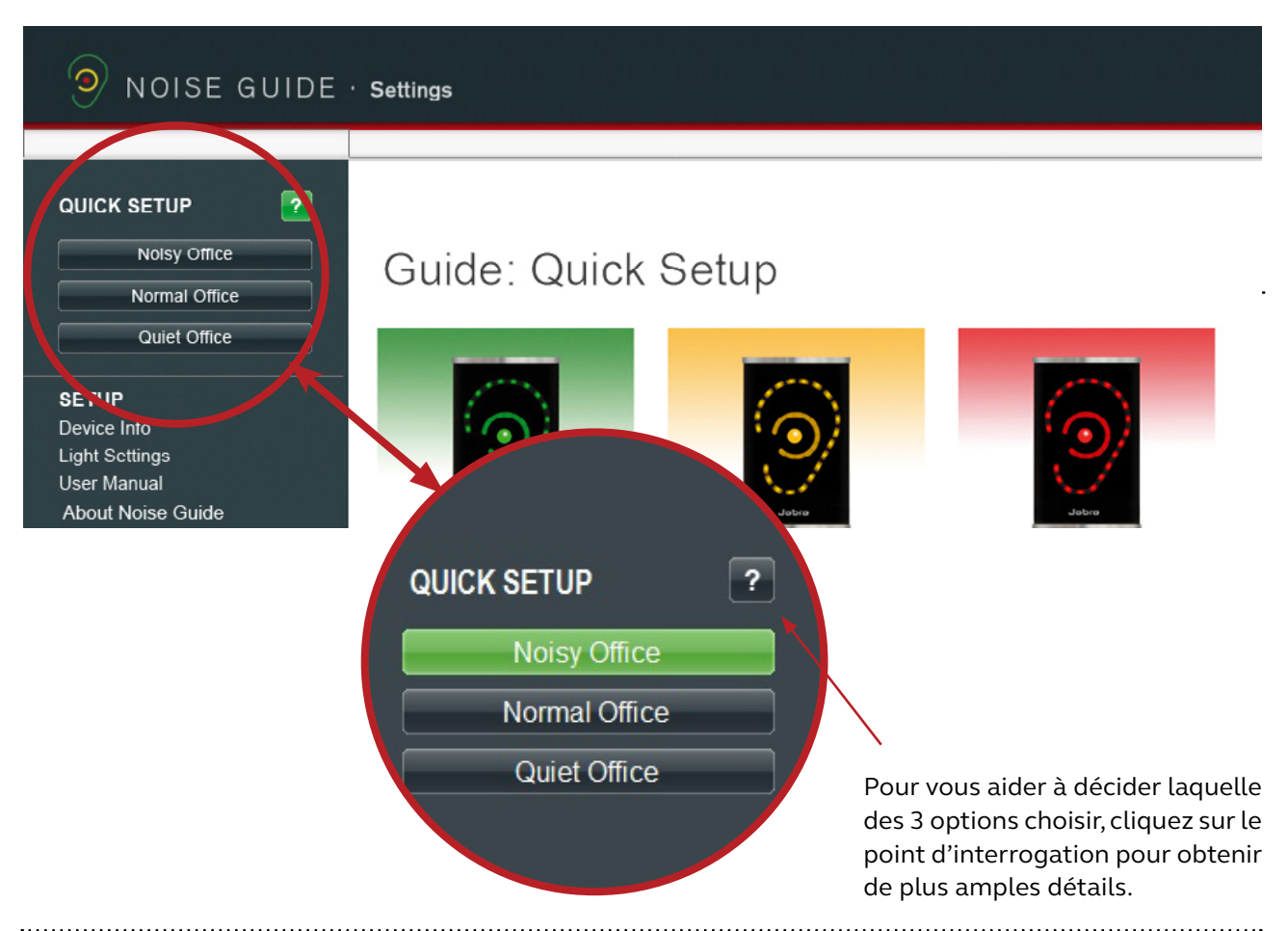

#### BUREAU BRUYANT :

- L'appareil s'allume en vert lorsque le niveau sonore est inférieur à 60 dB.
- L'appareil s'allume en jaune lorsque le niveau sonore est compris entre 60 dB et 70 dB.
- L'appareil s'allume en rouge lorsque le niveau sonore est supérieur à 70 dB.

## Noisy Office:

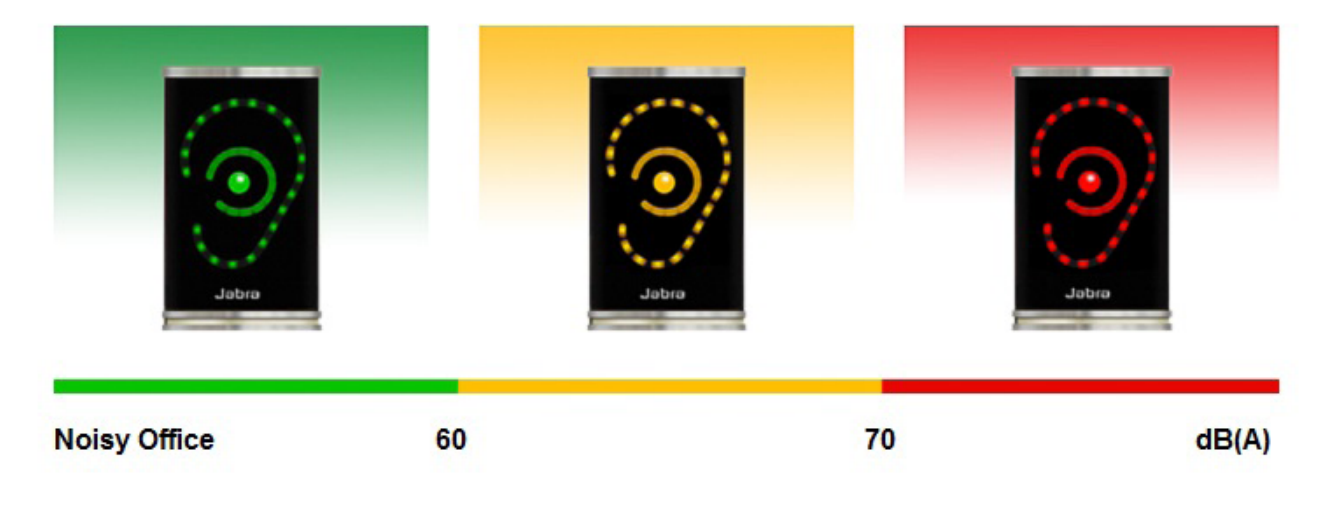

## <span id="page-12-0"></span>CONFIGURATION RAPIDE

#### BUREAU NORMAL :

- L'appareil s'allume en vert lorsque le niveau sonore est inférieur à 55 dB.
- L'appareil s'allume en jaune lorsque le niveau sonore est compris entre 55 dB et 65 dB.
- L'appareil s'allume en rouge lorsque le niveau sonore est supérieur à 65 dB.

## Normal Office:

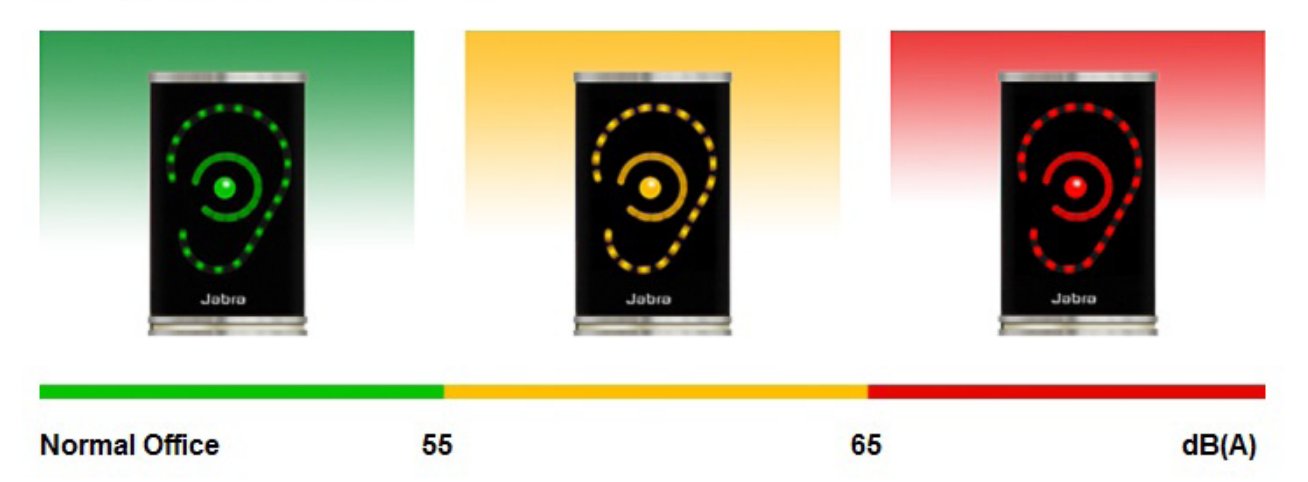

#### BUREAU CALME :

- L'appareil s'allume en vert lorsque le niveau sonore est inférieur à 50 dB.
- L'appareil s'allume en jaune lorsque le niveau sonore est compris entre 50 dB et 60 dB.
- L'appareil s'allume en rouge lorsque le niveau sonore est supérieur à 60 dB.

## Quiet Office:

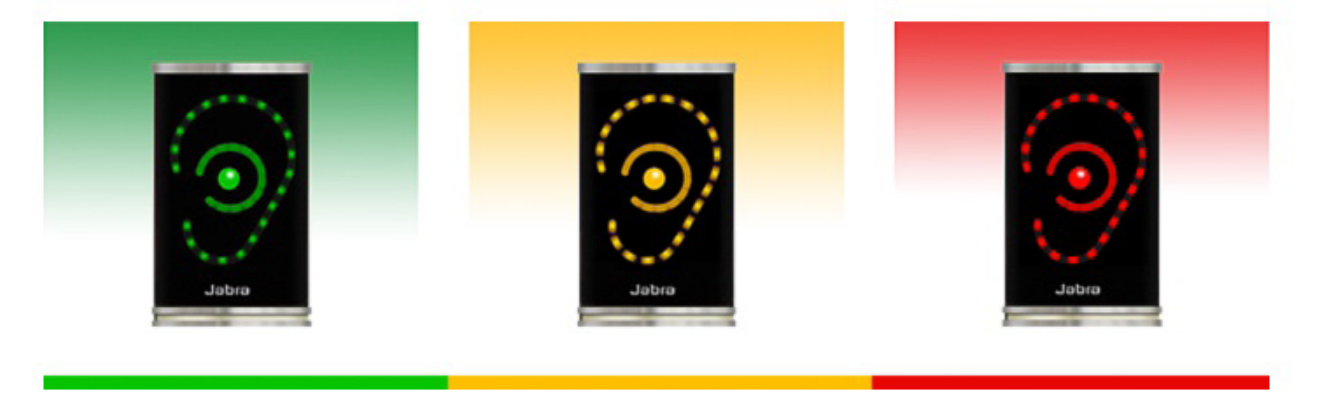

**Quiet Office** 

50

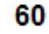

 $dB(A)$ 

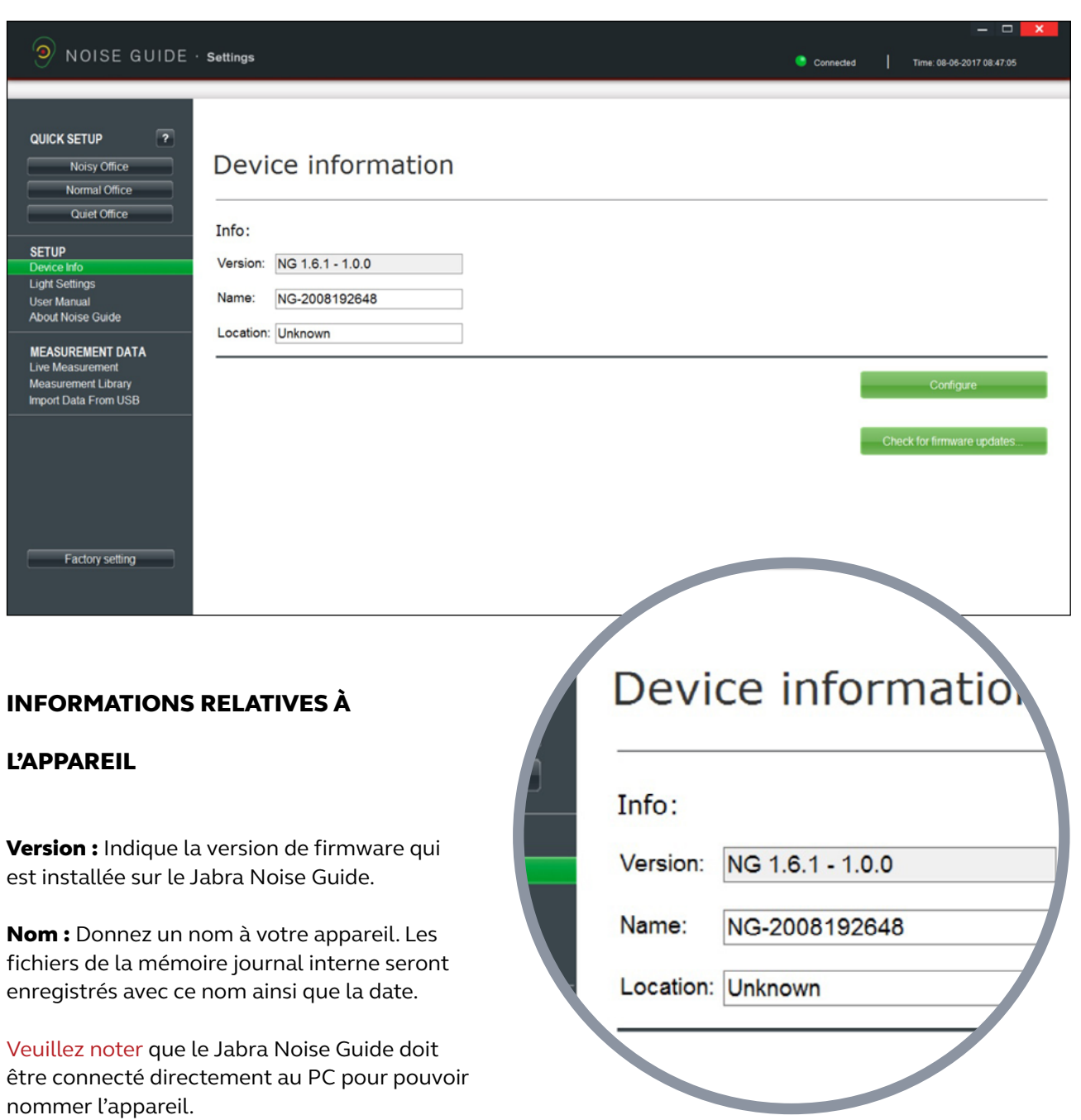

<span id="page-13-0"></span>

Emplacement : Nommez l'emplacement de l'appareil.

## RÉGLAGE

Cancel

Cancel

Cancel

Cancel

Check for firmware updates..

**Firmware Update** 

Comparing with online firmware version...

New firmware is available

New firmware is available: 1.4.7 - 1.0.0

Proceed with SoundEar3 device firmware update?

**Firmware Update** 

Running update 1 of 1

Firmware Update

Rebooting for finishing update... This may take a few minutes.

 $1.4.8 - 1.0.0$ 

Current firmware is:

VÉRIFICATION DES MISES À JOUR DU FIRMWARE Dans « Informations relatives à l'appareil », vous pouvez également vérifier les mises à jour du firmware pour le Jabra Noise Guide.

Remarque ! Vous devez effectuer une réinitialisation de votre appareil aux réglages d'usine après la mise à jour du firmware. Si vous souhaitez conserver vos fichiers journaux, assurez-vous d'enregistrer les fichiers sur une clé USB avant d'effectuer la mise à jour.

 $\boldsymbol{\mathsf{x}}$ 

**OK** 

OK.

 $\alpha$ 

**OK** 

 $\overline{\mathbf{x}}$ 

 $\overline{\mathbf{x}}$ 

 $\overline{\mathbf{x}}$ 

- 1. Connectez le Jabra Noise Guide à votre PC. Assurezvous que votre PC est bien connecté à Internet.
- 2. Cliquez sur « Vérifier les mises à jour du firmware ».

3. Si une nouvelle version est disponible, cette case apparaîtra. Cliquez sur « OK » pour mettre à jour à la dernière version du firmware.

4. Le firmware est en cours de mise à jour.

5. Redémarrez le Jabra Noise Guide lorsque la mise à jour est terminée.

Important ! Cliquez sur « Réglages d'usine » et procédez à une réinitialisation de l'appareil aux réglages d'usine pour effacer les fichiers journaux des anciennes versions du firmware sur le journal interne.

#### RÉGLAGES DE L'ÉCLAIRAGE

#### Dans « Réglages de l'éclairage », vous pouvez ajuster les réglages des niveaux d'alarme. Voici un exemple :

<span id="page-15-0"></span>

- 1. Le symbole de l'oreille s'allume 2. Le symbole de l'oreille s'allume 3. Le symbole de l'oreille s'allume en vert jusqu'à 60 dB.
- en jaune entre 60 dB et 70 dB.
- en rouge après 70 dB.

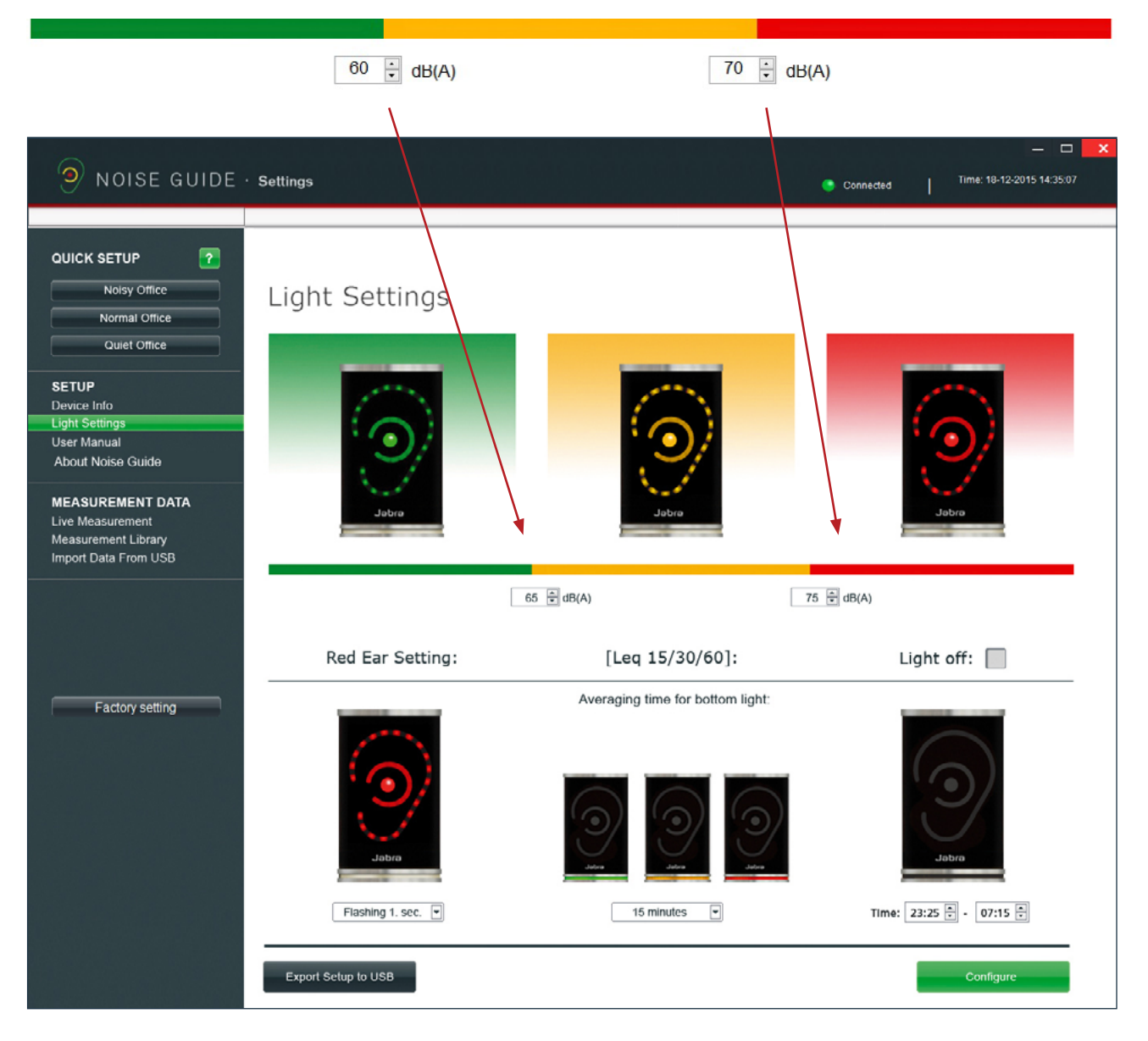

## **Red Ear Setting:**

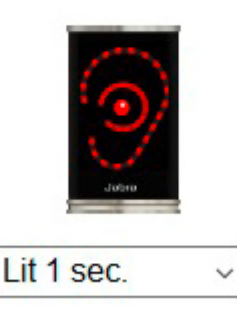

## [Leq  $15/60$ ]:

Averaging time for bottom light:

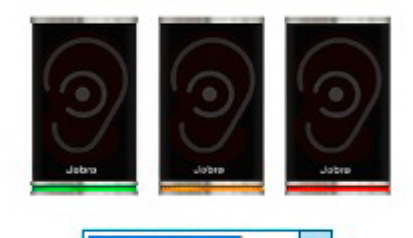

**60 minutes** 15 minutes 60 minutes

#### RÉGLAGE DE L'OREILLE ROUGE

Le symbole de l'oreille rouge sera allumé par défaut pendant 1 seconde lorsque la limite de bruit sera dépassée. Dans « Réglages de l'éclairage », vous pouvez modifier la durée et le type d'alarme :

- Allumé pendant 1 seconde
- Allumé pendant 2 secondes
- Clignotant pendant 1 seconde
- Clignotant pendant 2 secondes

#### LEQ 15/ 60

Le panneau d'éclairage situé au bas de l'appareil indiquera par défaut le niveau sonore moyen au cours des 15 dernières minutes.

Dans « Réglages de l'éclairage », vous pouvez régler le panneau d'éclairage afin qu'il indique le niveau sonore moyen pendant les 15 ou 60 dernières minutes.

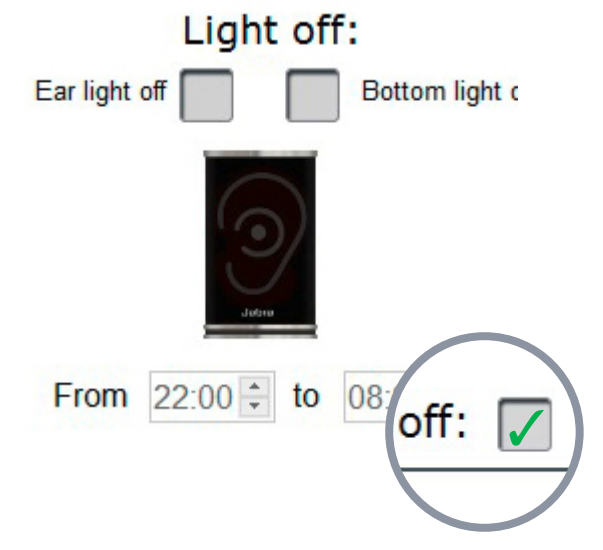

#### LUMIÈRE ÉTEINTE

Dans « Réglages de l'éclairage », vous avez la possibilité d'éteindre l'alarme pendant un certain temps.

- Cochez la case « Lumière éteinte ».
- Sélectionnez une période pour éteindre les lumières.

Remarque ! La mémoire interne continuera à journaliser les données en ignorant que les lumières sont éteintes.

REMARQUE ! Si votre Jabra Noise Guide est connecté directement à votre PC, n'oubliez pas d'enregistrer vos réglages en cliquant sur « Configurer ». Cliquez sur « Exporter vers USB » si vous effectuez une configuration hors ligne. 

#### <span id="page-17-0"></span>MANUEL DE L'UTILISATEUR

Allez dans « Manuel de l'utilisateur » pour télécharger la dernière version du manuel dans votre langue de prédilection.

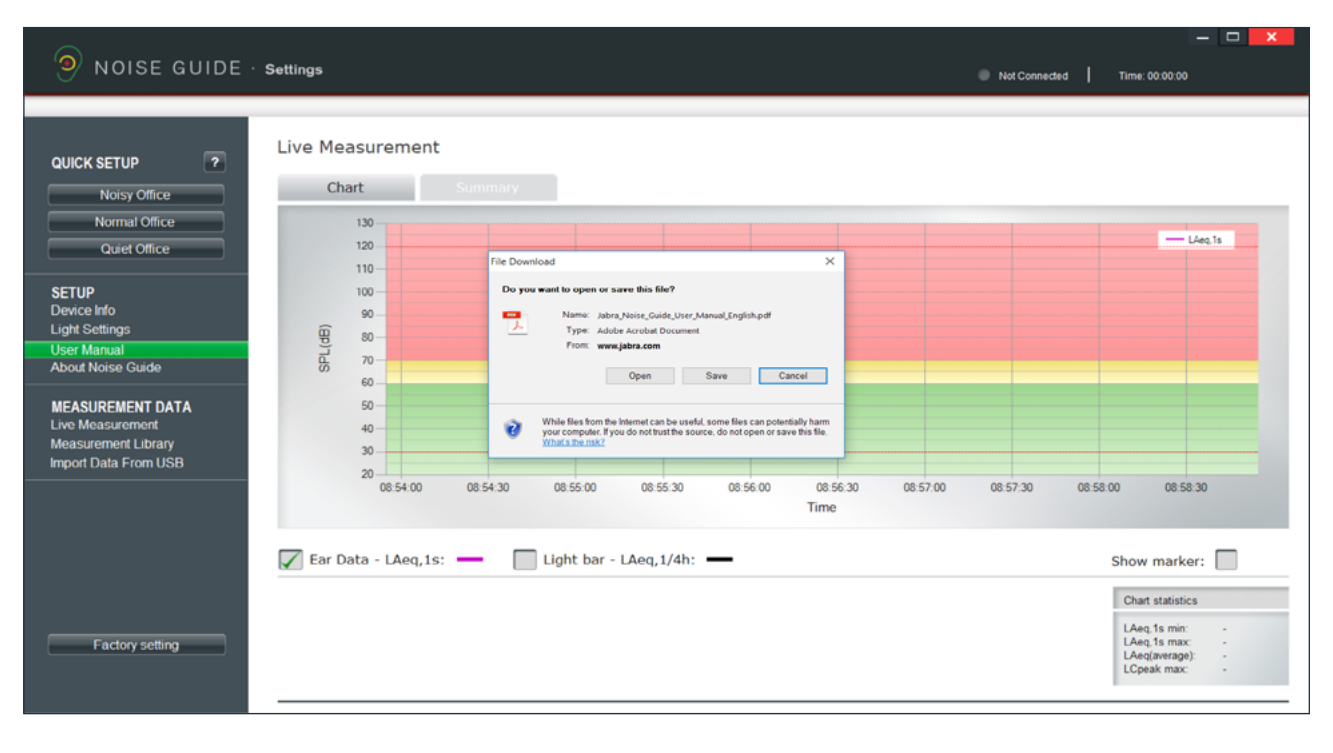

#### À PROPOS DU JABRA NOISE GUIDE

Vous pouvez voir ici quelle version logicielle est installée sur votre ordinateur. Cliquez sur « Mise à jour logicielle » pour mettre à jour à la dernière version logicielle. Le bouton « Mise à jour logicielle » comporte un lien vers notre site web où vous trouverez la dernière version logicielle. N'oubliez pas de mettre à jour votre Jabra Noise Guide avec les dernières versions du logiciel (pour votre PC) et du firmware (pour le Jabra Noise Guide).

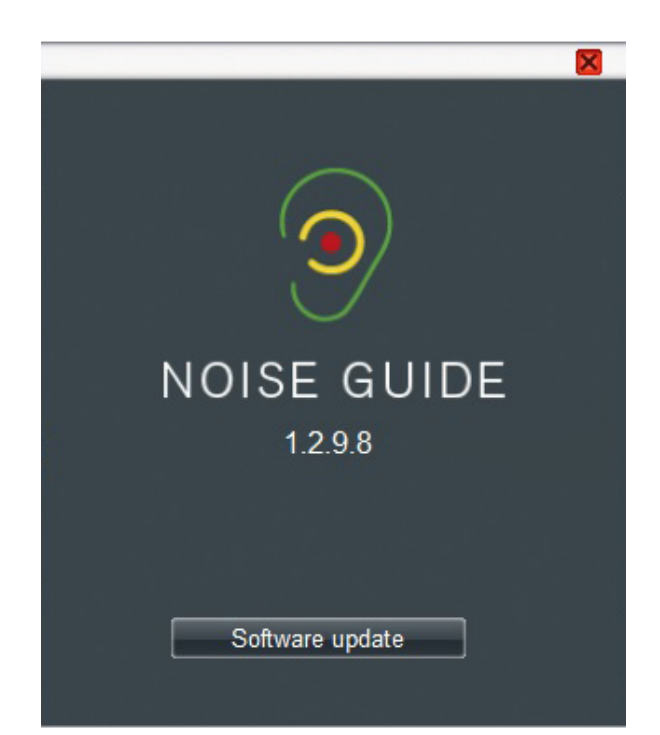

## <span id="page-18-0"></span>DONNÉES DE MESURE

#### MESURES EN DIRECT

Vous pouvez afficher les mesures en direct dans le logiciel en connectant votre Jabra Noise Guide directement sur votre PC. Toutes les données seront enregistrées automatiquement dans le dossier « Données Noise Guide » sur le disque C toutes les 24 heures.

#### GRAPHIQUE

Dans « Mesures en direct », sélectionnez l'onglet gauche « Graphique » pour visualiser les mesures en direct dans un graphique.

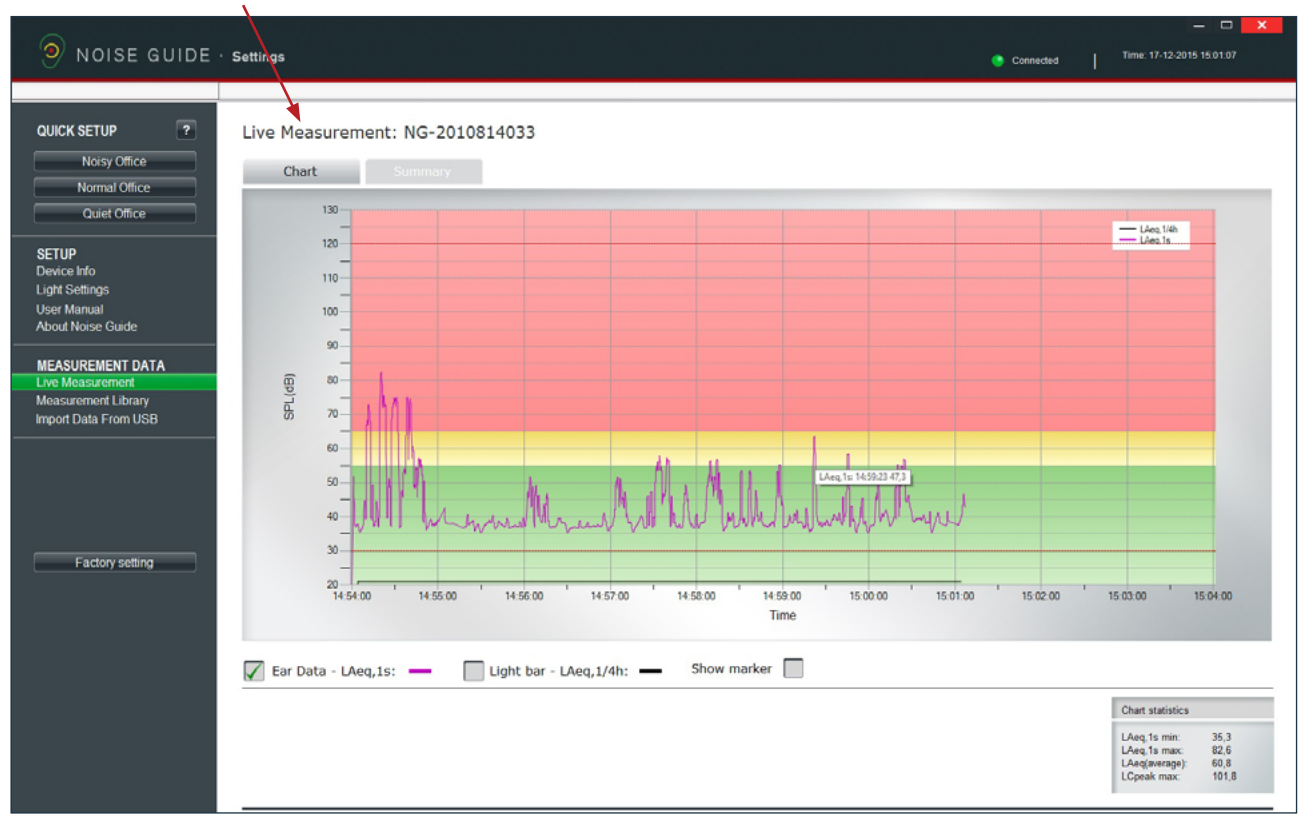

Les blocs de couleur verte, jaune et rouge sur le graphique visualisent les réglages d'éclairage de votre Jabra Noise Guide. Les blocs de couleur changent selon vos réglages d'éclairage.

#### Exemple :

Dans cet exemple, les réglages sont :

Rouge : 65 dB -120 dB

Jaune : 55 dB – 65 dB

Vert : 30 dB – 55 dB

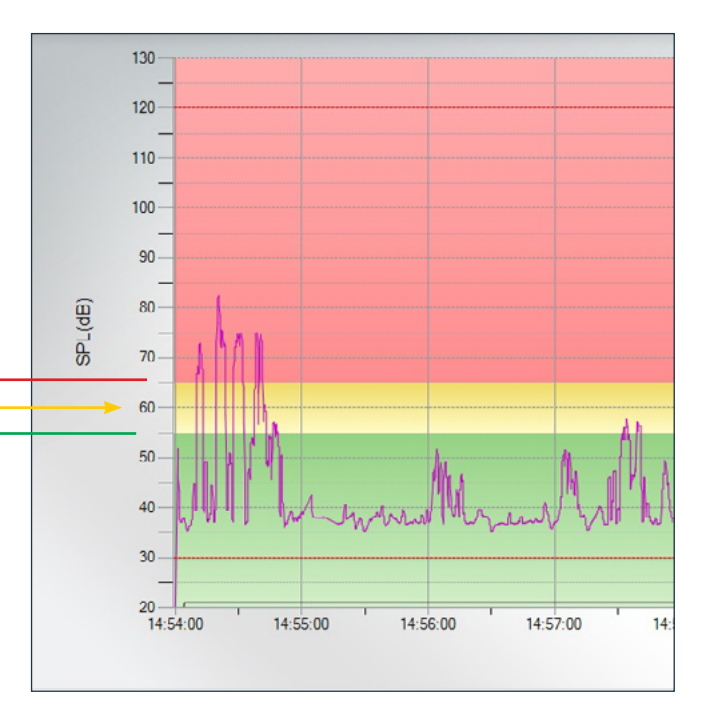

#### RÉCAPITULATIF

Cliquez sur l'onglet droit « Récapitulatif » pour obtenir une synthèse de vos mesures en pourcentage.

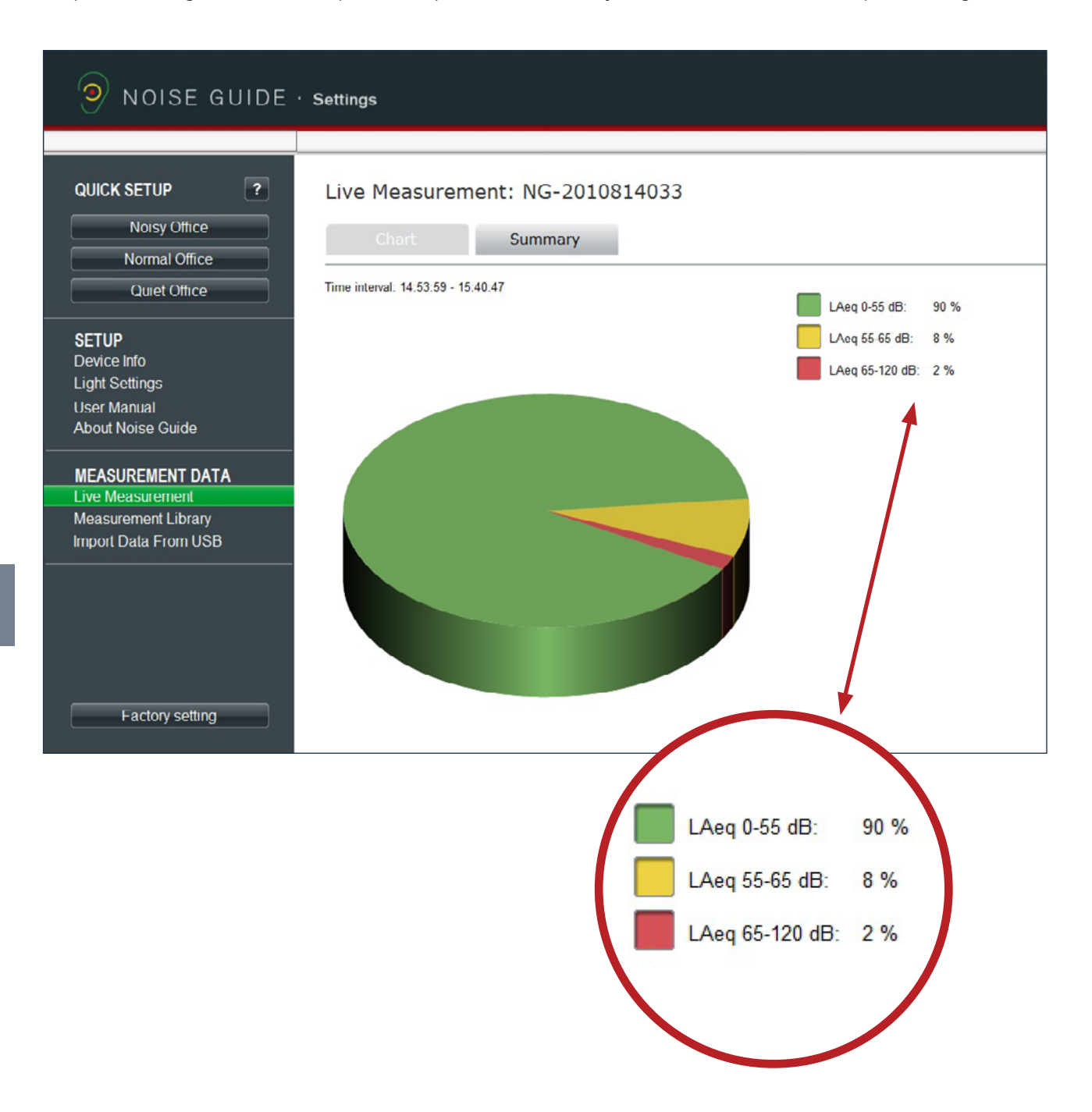

### <span id="page-20-0"></span>NAVIGATION DANS LE LOGICIEL

#### LECTURE DU GRAPHIQUE

Placez le curseur sur le graphique pour afficher les valeurs de temps et de niveau sonore.

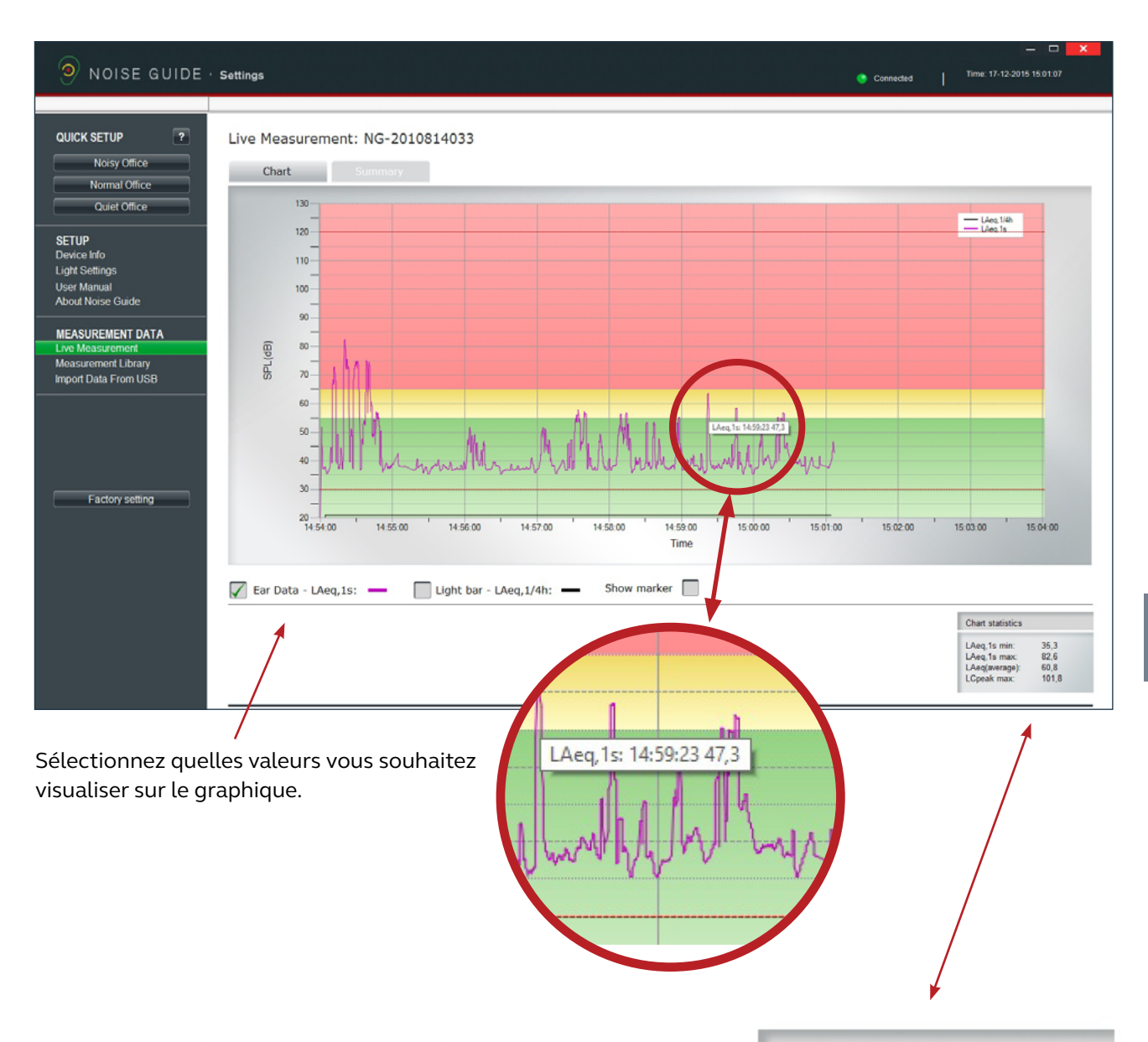

#### Dans le coin inférieur droit, un encadré indique les statistiques du graphique pour une période donnée.

#### EXPLICATION DES VALEURS :

LAeq, 1s min : Mesure de bruit la plus basse pour une période donnée. LAeq, 1s max : Mesure de bruit la plus élevée pour une période donnée. LAeg(average) : Niveau sonore moyen pour une période donnée. LCpeak max : Mesure pic la plus élevée pour une période donnée.

#### **Chart statistics**

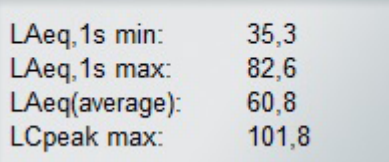

#### AFFICHAGE DU REPÈRE

<span id="page-21-0"></span>

La fonction « Affichage du repère » vous permet d'examiner les mesures dans une période donnée. Pour sélectionner une période sur le graphique, cochez la case « Affichage du repère ». Un repère rouge et un repère bleu s'affichent maintenant.

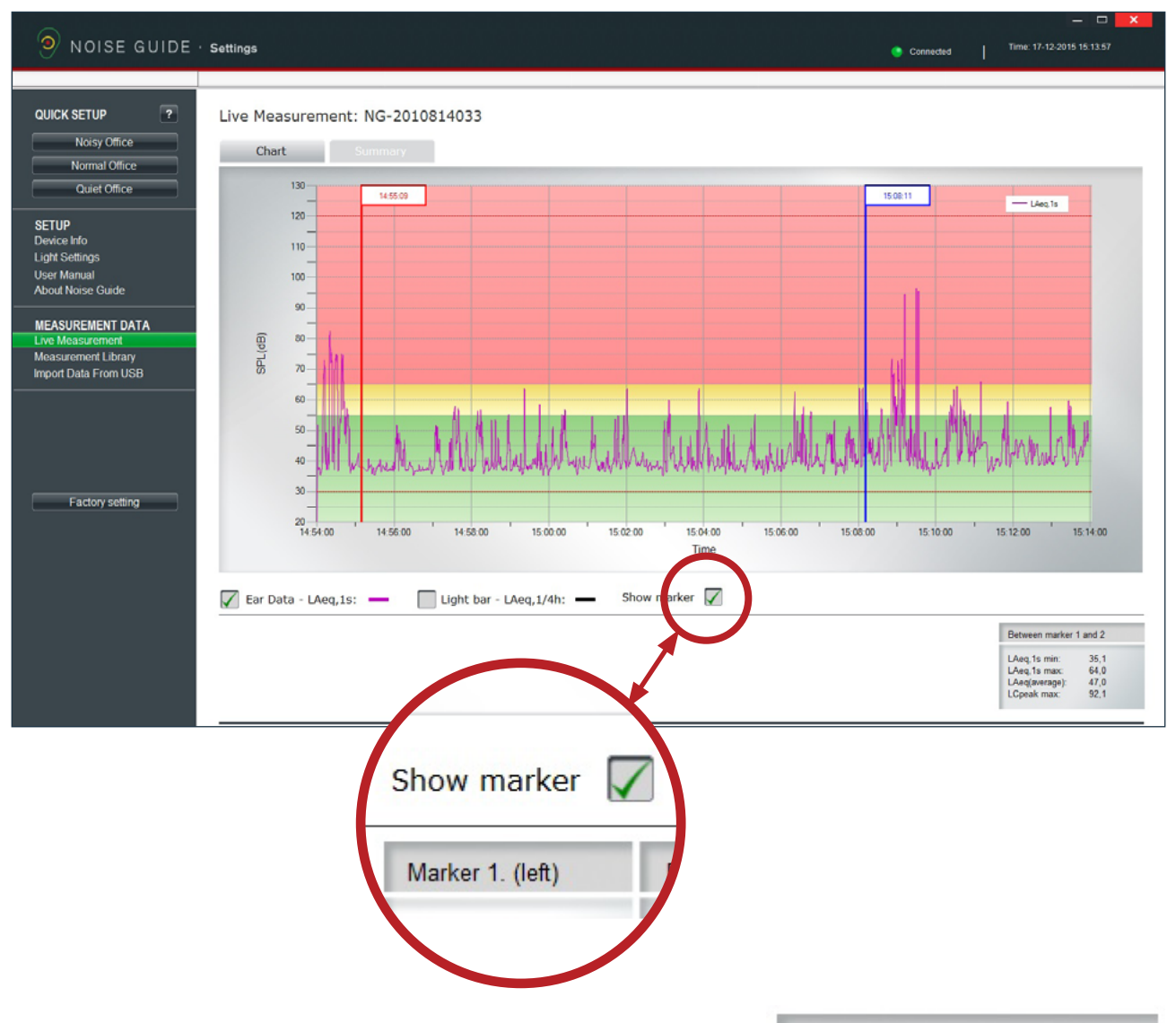

Déplacez les repères en les tirant d'un côté à l'autre. Alternativement, vous pouvez les déplacer à un certain point en saisissant l'heure dans la case blanche en haut du marqueur. N'oubliez pas de mettre deux points entre les heures et les minutes.

Dans le coin inférieur droit, vous pouvez visualiser les valeurs entre le repère gauche et le repère droit.

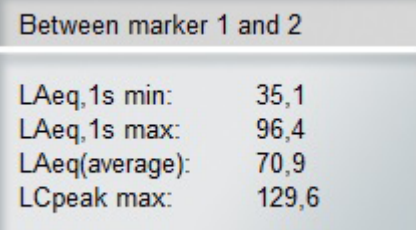

#### <span id="page-22-0"></span>FONCTION ZOOM

Lorsque des données sont représentées sur le graphique, il est possible de zoomer pour regarder une zone spécifique de plus près.

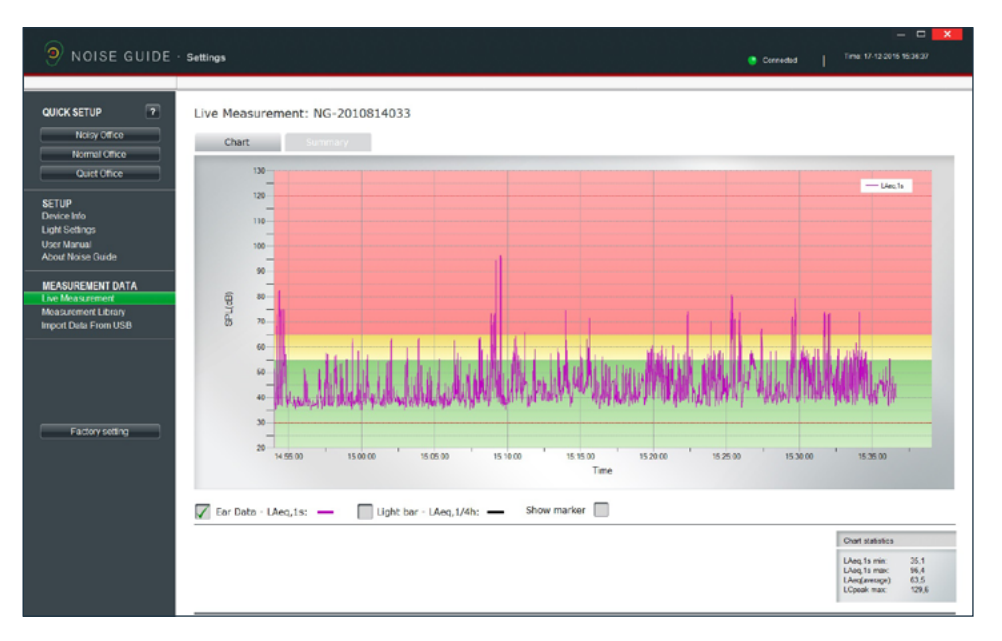

1. Mesure actuelle.

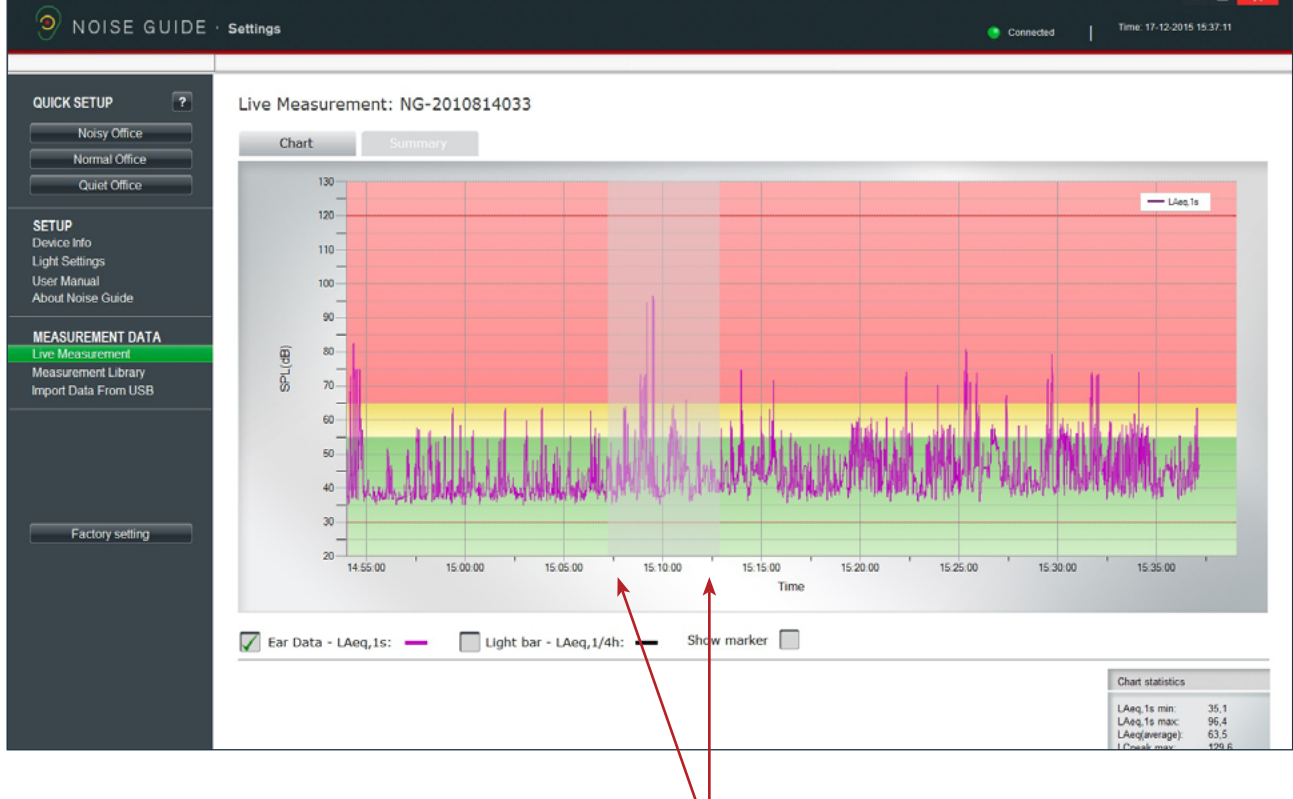

#### Comment zoomer :

- 2. Positionnez votre curseur n'importe où sur le graphique.
- 3. Cliquez avec le bouton gauche de la souris et utilisez le curseur pour délimiter une zone grise en tirant vers la droite.

- 4. Relâchez le curseur une fois que la zone souhaitée est sélectionnée.
- 5. Affichez la zone agrandie.

#### FONCTION ZOOM

L'écran montre maintenant la zone agrandie.

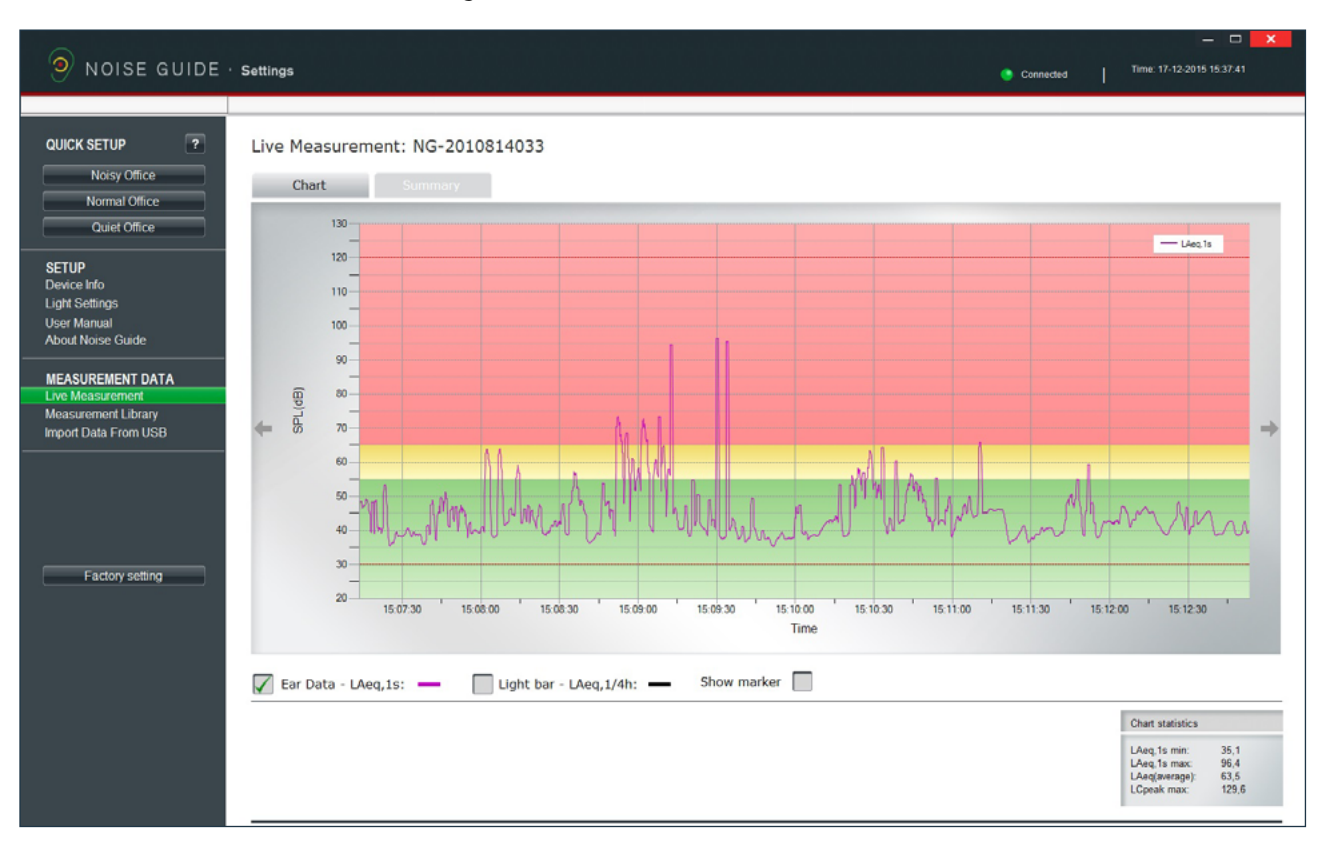

#### Comment quitter la fonction zoom :

- 1. Positionnez votre curseur n'importe où sur le graphique.
- 2. Cliquez avec le bouton gauche de la souris et utilisez le curseur pour créer une zone grise en tirant vers la gauche.
- 3. Relâchez le curseur pour visualiser la zone de mesure complète.

### <span id="page-24-0"></span>NAVIGATION DANS LE LOGICIEL

#### BIBLIOTHÈQUE DE MESURES

Le Jabra Noise Guide enregistre automatiquement toutes les mesures en direct sur le disque C, dans le dossier appelé « Données Noise Guide ». Les données importées du Jabra Noise Guide via USB sont également enregistrées dans ce dossier. Tous les fichiers sont enregistrés au format CSV, compatible avec Excel. Les fichiers journaux seront nommés « PC » s'il s'agit de mesures en direct et « Internes » s'ils sont exportés à partir de la mémoire interne du Jabra Noise Guide.

Les noms des fichiers journaux sont créés comme suit : 1. Nom de l'appareil

2. Date

3. Origine des données (mesure en direct ou données importées via USB)

Exemple d'une mesure en direct :

• Strandboulevarden-11-03-2015-PC

- Exemple d'une mesure importée :
	- Strandboulevarden-09-03-2015-interne

Si vous souhaitez renommer ou modifier vos fichiers journaux, vous devez le faire à partir du dossier de destination du lecteur C. Prenez un raccourci vers le dossier de destination en cliquant sur « Ouvrir dans l'explorateur » dans le coin inférieur droit.

Open in Explorer...

Sélectionnez « Données Noise Guide » pour mettre à jour le dossier dans le logiciel.

 $\odot$  NOISE GUIDE · Settings Connected | Time: 18-12-2015 14:37:20 QUICK SETUP  $\overline{\phantom{a}}$ Moine Quide det Last modified NG-2010814033-2015-12-11-internal.csv File 16-12-2015 Noisy Office NG-2010814033-2015-12-12-internal.csv File 16-12-2015 Normal Office NG-2010814033-2015-12-13-internal.csv File 16.12.2015 NG-2010814033-2015-12-14-internation File<br>NG-2010814033-2015-12-14-internation File<br>NG-2010814033-2015-12-15-internation File 16.12.2015 Quiet Office 16-12-2015 NG-2010814033-2015-12-16-internal.csv File 16-12-2015 **SETUP** NG-2010814033-2015-12-16-PC csv Eile 16-12-2015 17-12-2015 Device Info<br>Light Settings NG-2010814033-2015-12-17-PC.csv File SE3-2010814033-2015-12-17-PC.csv<br>SE3-2010814033-2015-12-16-PC.csv<br>SE3-2010814033-2015-12-17-PC.csv File Eile 17-12-2015 out N **MEASUREMENT DATA** Live Meas Measurement Library<br>Import Data From USB Factory setting Librarv Noise Guide data

#### <span id="page-25-0"></span>CE QUE VOUS VOYEZ DANS LE FICHIER CSV POUR LE NOISE GUIDE

Lorsque vous ouvrez vos mesures Noise Guide en tant que fichiers SCV, vous êtes en mesure de voir le tableau d'ensemble de ce qui est mesuré.

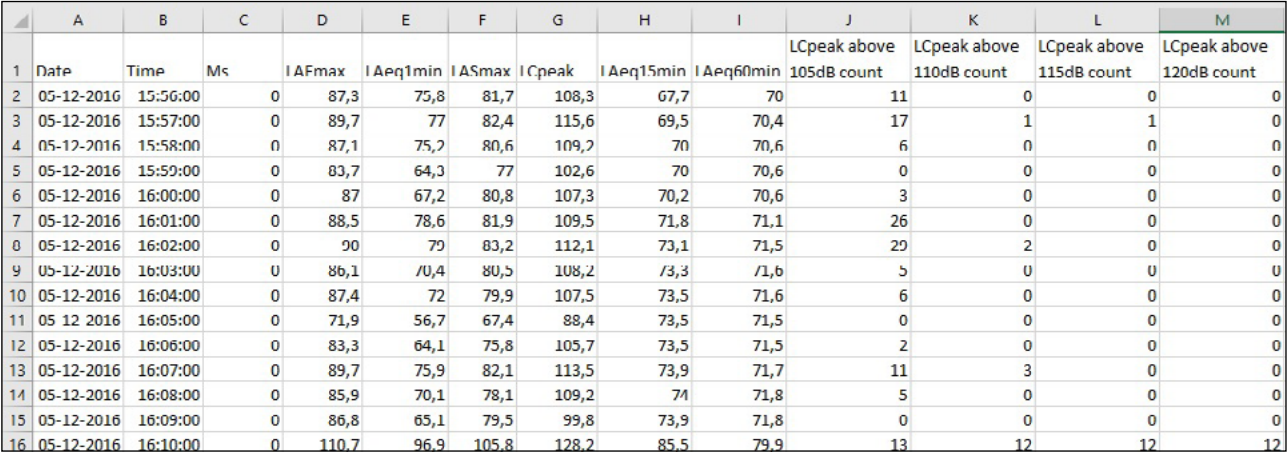

Date : Affiche la date de la mesure

Heure : Affiche à quelle heure le Noise Guide a mesuré

LAFmax : LAF est une mesure **rapide** pondérée en A. Rapide signifie qu'il mesure 8 fois par seconde. LAFmax est la mesure rapide pondérée en A la plus élevée au cours de la dernière minute.

**• Pondération en A :** Le filtre de pondération en A couvre la plage audio complète de 20 Hz à 20 kHz et la forme est similaire à la réponse de l'oreille humaine aux niveaux inférieurs.

LAeq1min : LAeq1s est la moyenne pondérée en A qui a été mesurée au cours de la dernière minute.

LASmax : LAS est une mesure **lente** pondérée en

A. Lente signifie qu'elle mesure 1 fois par seconde. LASmax est la mesure lente pondérée en A la plus élevée au cours de la dernière minute.

LCpeak : Affiche le bruit de crête pondéré en C le plus élevé au cours de la dernière minute

**• Pondération en C :** pondération de fréquence standard pour les dispositifs de mesure du niveau sonore, couramment utilisée pour les mesures de niveau plus élevé et les niveaux Crête - Pression sonore.

LAeq15 : LAeq15 est la moyenne pondérée en A qui a été mesurée au cours des 15 dernières minutes.

LAeq60 : LAeq60 est la moyenne pondérée en A qui a été mesurée au cours de la dernière heure.

LCpeak count : Les 4 dernières lignes affichent combien de crêtes ont été comptabilisées au cours de la dernière minute de 105dB à 120 dB.

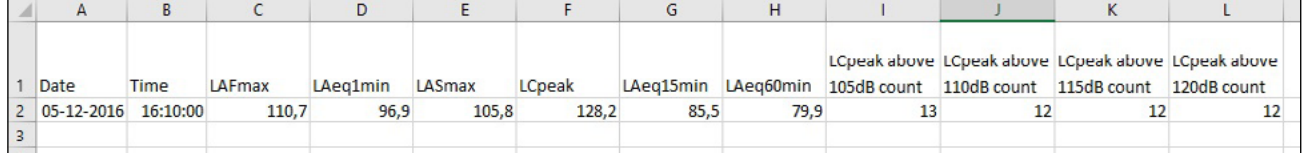

Dans cet exemple, vous voyez qu'il y a eu :

- 13 crêtes pondérées en C sur 105 dB
- 12 crêtes pondérées en C sur 110 dB
- 12 crêtes pondérées en C sur 115 dB
- 12 crêtes pondérées en C sur 120 dB

Cela ne signifie pas qu'il y a eu un total de 49 crêtes pondérées en C mesurées, mais qu'il y a eu 12 crêtes sur 120 dB et 1 crête entre 105 dB et 110 dB.

SOURCE :<http://www.acoustic-glossary.co.uk/sound-pressure.htm>

## <span id="page-26-0"></span>NAVIGATION DANS LE LOGICIEL

#### IMPORTER DES DONNÉES DEPUIS LA CLÉ USB

- 1. Connectez une clé USB à votre Jabra Noise Guide. Pendant l'exportation des données depuis le journal interne vers la clé USB, le symbole de l'oreille s'allume en jaune pendant quelques secondes.
- 2. Retirez la clé USB de l'appareil dès que la lumière jaune s'arrête de clignoter. Insérez la clé USB dans votre PC.
- 3. Ouvrez le logiciel et cliquez sur « Importer depuis la clé USB ». Le logiciel ouvrira le dossier automatiquement.
- 4. Sélectionnez le fichier EAR que vous souhaitez importer.

er Manual **About Noise Guide** 

**MEASUREMENT DATA** Live Measurement **Measurement Library Import Data From USB** 

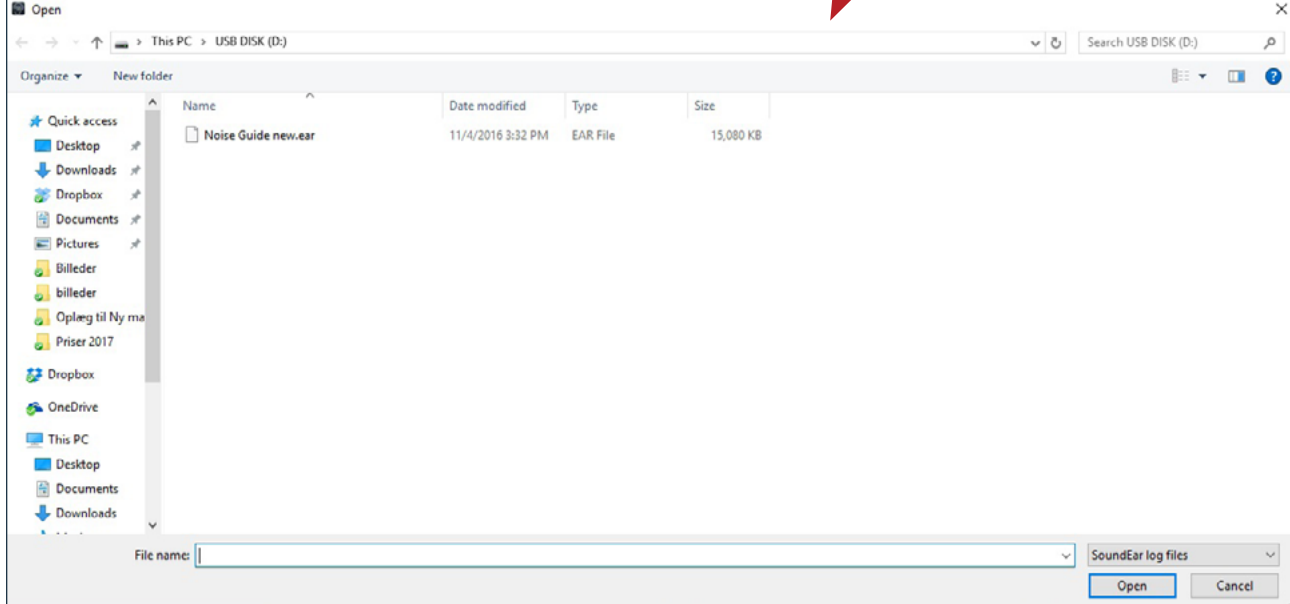

5. Le logiciel convertit le fichier EAR au format CSV et enregistre le fichier dans la bibliothèque.

Pour un tutoriel vidéo, allez sur : https://www.youtube.com/watch?v=Y8m1Bb1Hhag&feature=youtu.be

#### RÉGLAGES D'USINE

Si vous le souhaitez, vous pouvez toujours restaurer les réglages d'usine du Jabra Noise Guide. Nous vous recommandons d'installer les réglages d'usine lors de chaque mise à jour du firmware. Vous pouvez également restaurer les réglages d'usine si vous souhaitez réinitialiser la mémoire interne de votre Jabra Noise Guide.

#### <span id="page-27-0"></span>FAQ : Pour des FAQ mises à jour, rendez-vous sur www.noisequide.org

### ENTRETIEN

L'entretien et la maintenance doivent être réalisés uniquement par un technicien de maintenance formé. Après avoir terminé l'entretien/la maintenance, un contrôle de fonctionnalité et une inspection visuelle de l'appareil doivent être effectués avant que celui-ci puisse être utilisé à nouveau.

#### DÉSINFECTION/NETTOYAGE

Le Jabra Noise Guide contient des matériaux qui ne peuvent tolérer les substances utilisées dans les désinfectants de surface classiques. Par conséquent, utilisez uniquement de l'alcool pour nettoyer le produit.

#### Désinfection en essuyant :

- Tout d'abord, enlevez la saleté et les impuretés de la surface en utilisant un chiffon jetable humide.
- La surface peut ensuite être désinfectée en l'essuyant et en utilisant de l'alcool.

## CARACTÉRISTIQUES TECHNIQUES

#### LOGICIEL JABRA NOISE GUIDE

Système d'exploitation : Windows 7, Windows 8, Windows 10 Disque dur : 100 Mo libres RAM : 512 Mo de RAM Port USB : 1 x port USB 2.0 Unité centrale : 1,5 GHz AMD/processeur Intel

Nous vous recommandons de ne pas utiliser un écran de taille inférieure à 1366x768.

## SPÉCIFICATIONS JABRA NOISE GUIDE

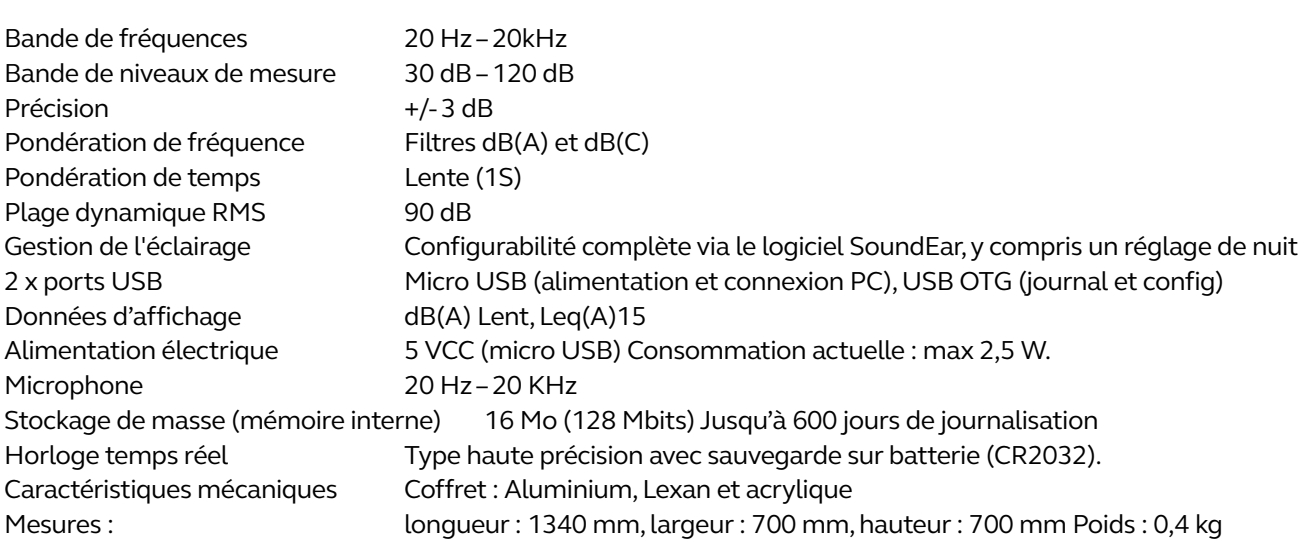

jabra.com/noiseguide